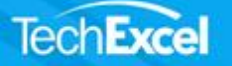

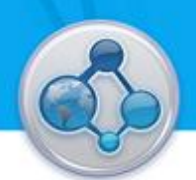

# DevSuite 10.1 Release Notes

# Table of Contents

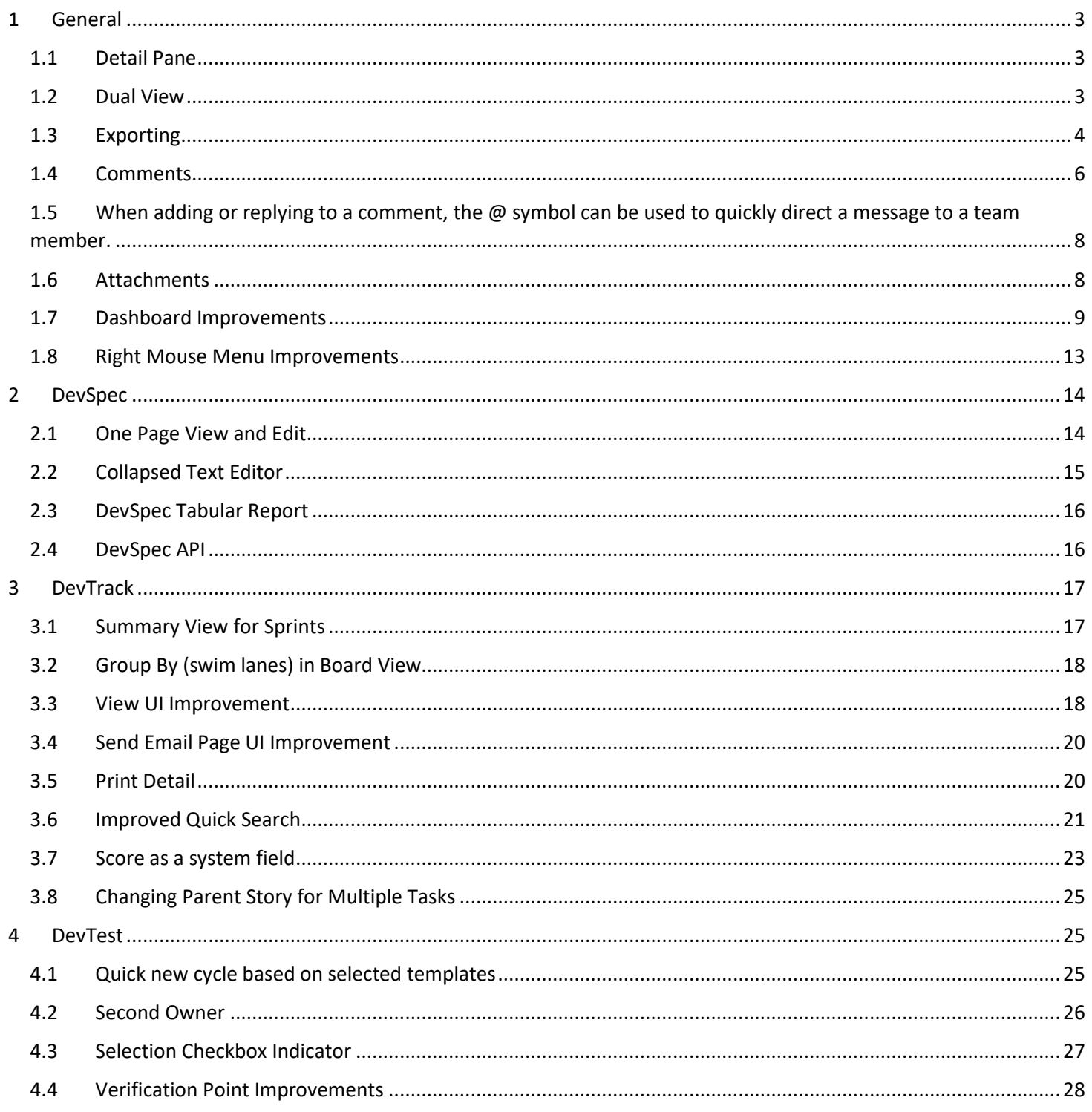

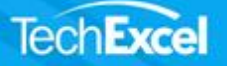

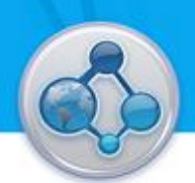

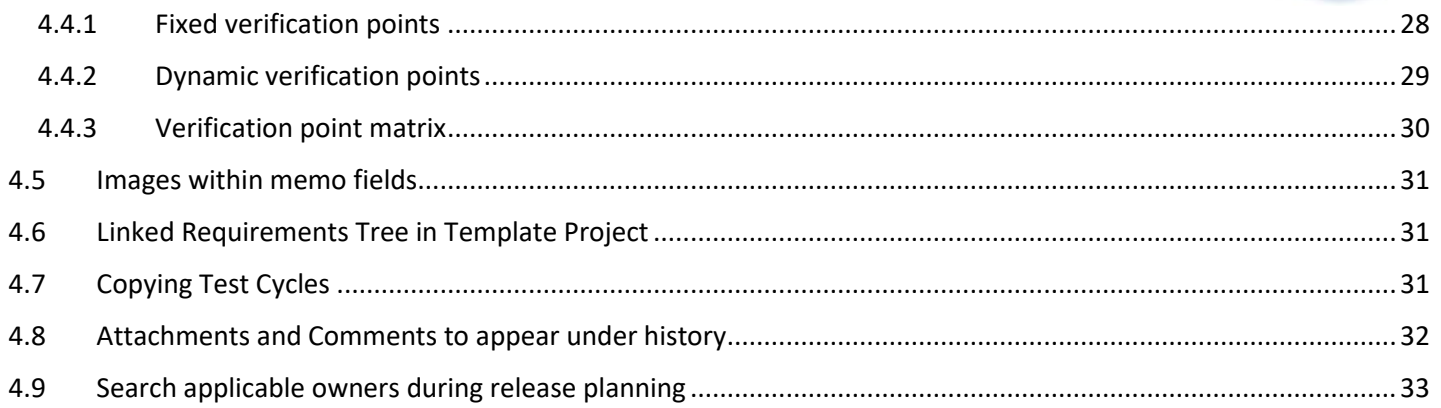

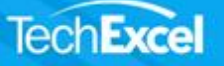

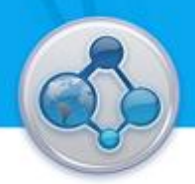

## <span id="page-2-0"></span>1 General

#### <span id="page-2-1"></span>1.1 Detail Pane

In order to provide users with more work area, the detail pane has been moved to the right (instead of under) of the list view. The detail pane can be activated by pressing the task details button.

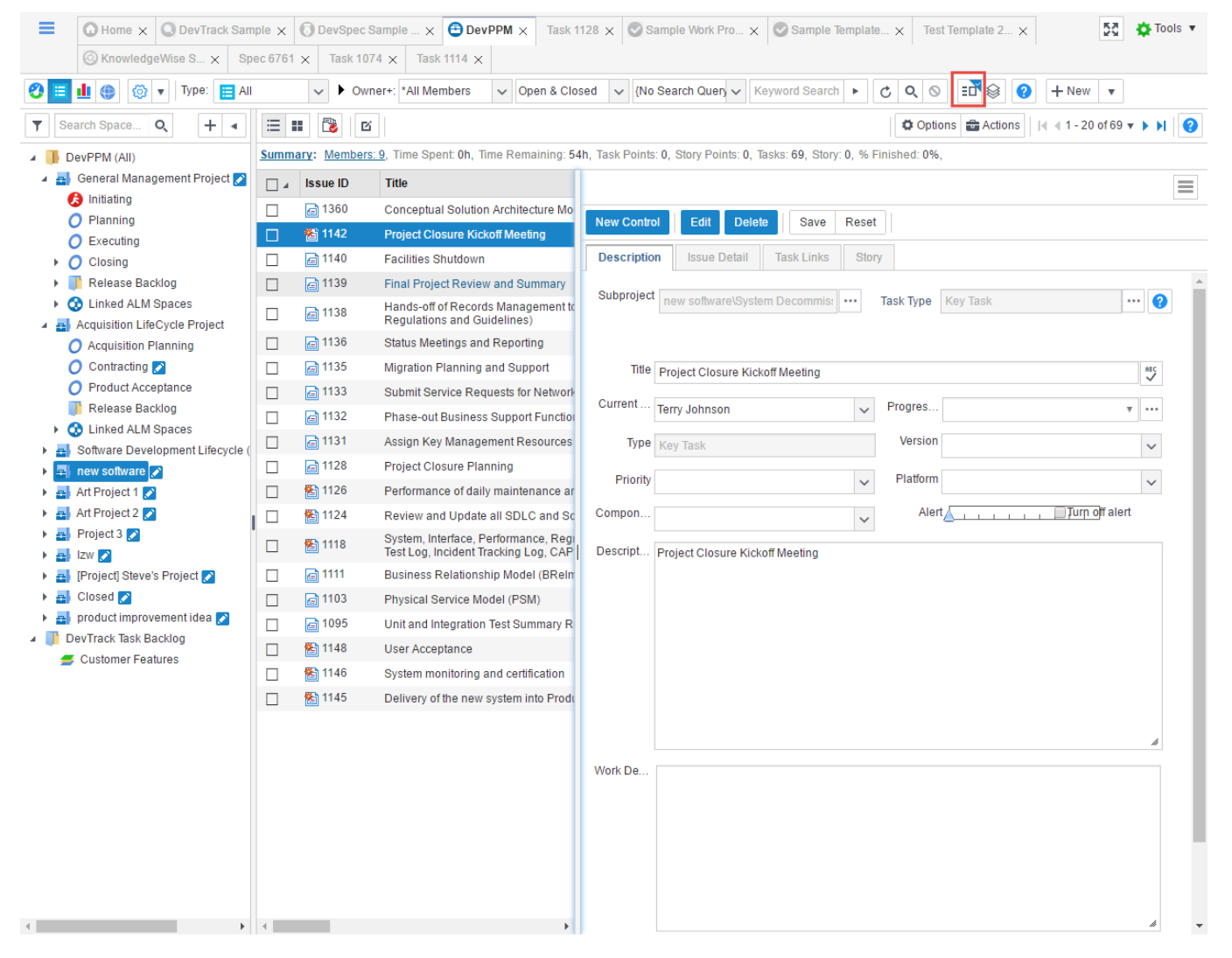

#### <span id="page-2-2"></span>1.2 Dual View

Dual view allows users to view work item details on a separate window. This feature is ideal for users with larger screen space provided by wide screen monitors or multiple monitors.

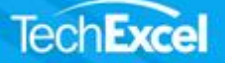

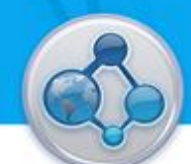

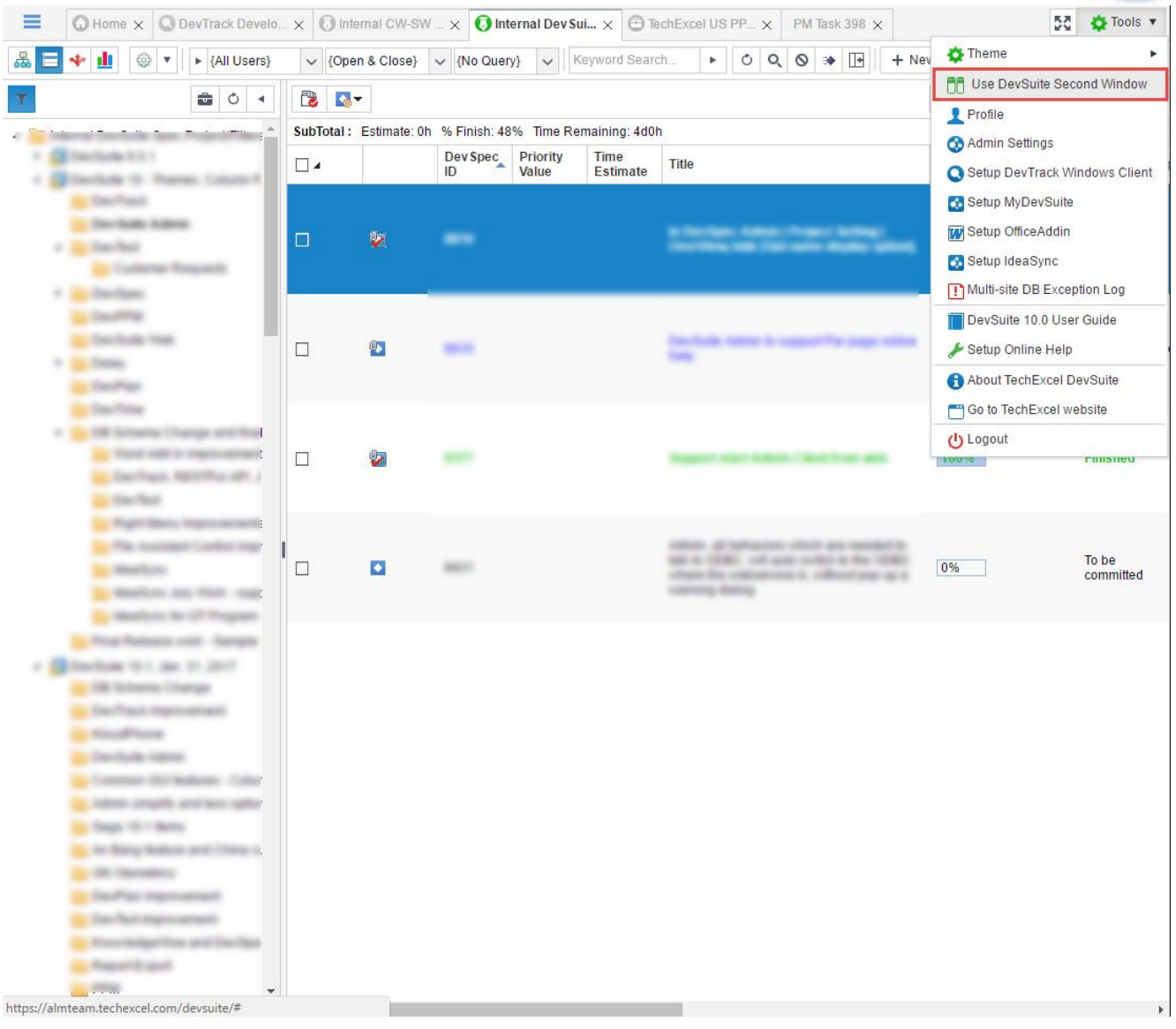

To enable this feature, click on tools -> Use DevSuite Second Window

Note: This feature will only work if the task detail pane is disabled. If it is enabled, the details will continue to show within the original frame.

#### <span id="page-3-0"></span>1.3 Exporting

The export feature has been revamped so that users are presented with a preview screen first.

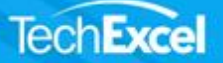

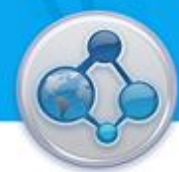

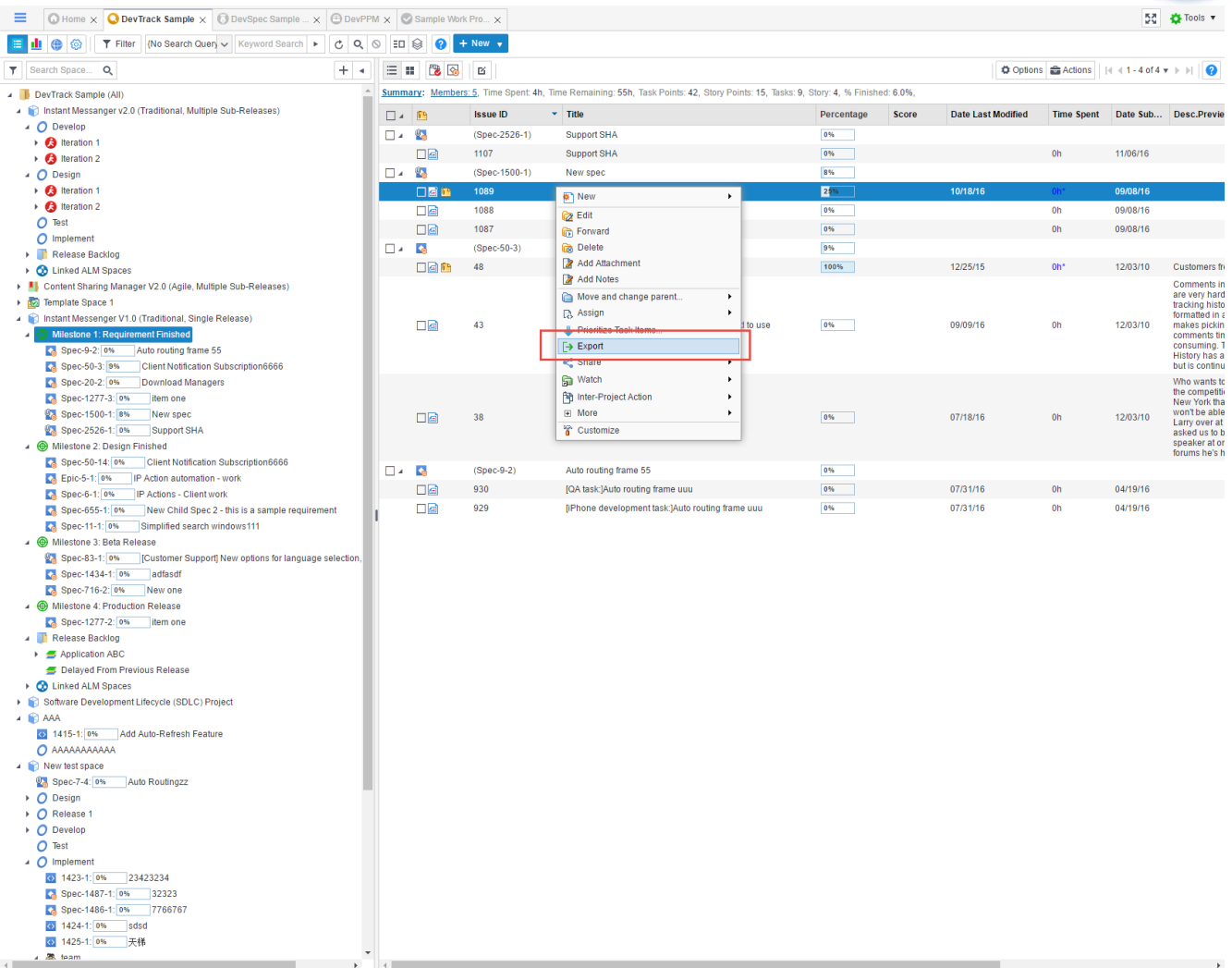

To export, right click on any item on the list view and a new export tab will appear.

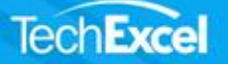

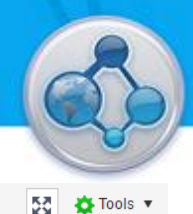

O Home  $\times$  O DevTrack Sample  $\times$  O DevSpec Sample ...  $\times$  ⊕ DevPPM  $\times$  O Sample Work Pro...  $\times$  Export  $\times$  $\equiv$ Summary: Members: 5, Time Spent 4h, Time Remaining: 55h, Task Points: 42, Story Points: 15, Tasks: 9, Story: 4, % Finished: 6.0%,

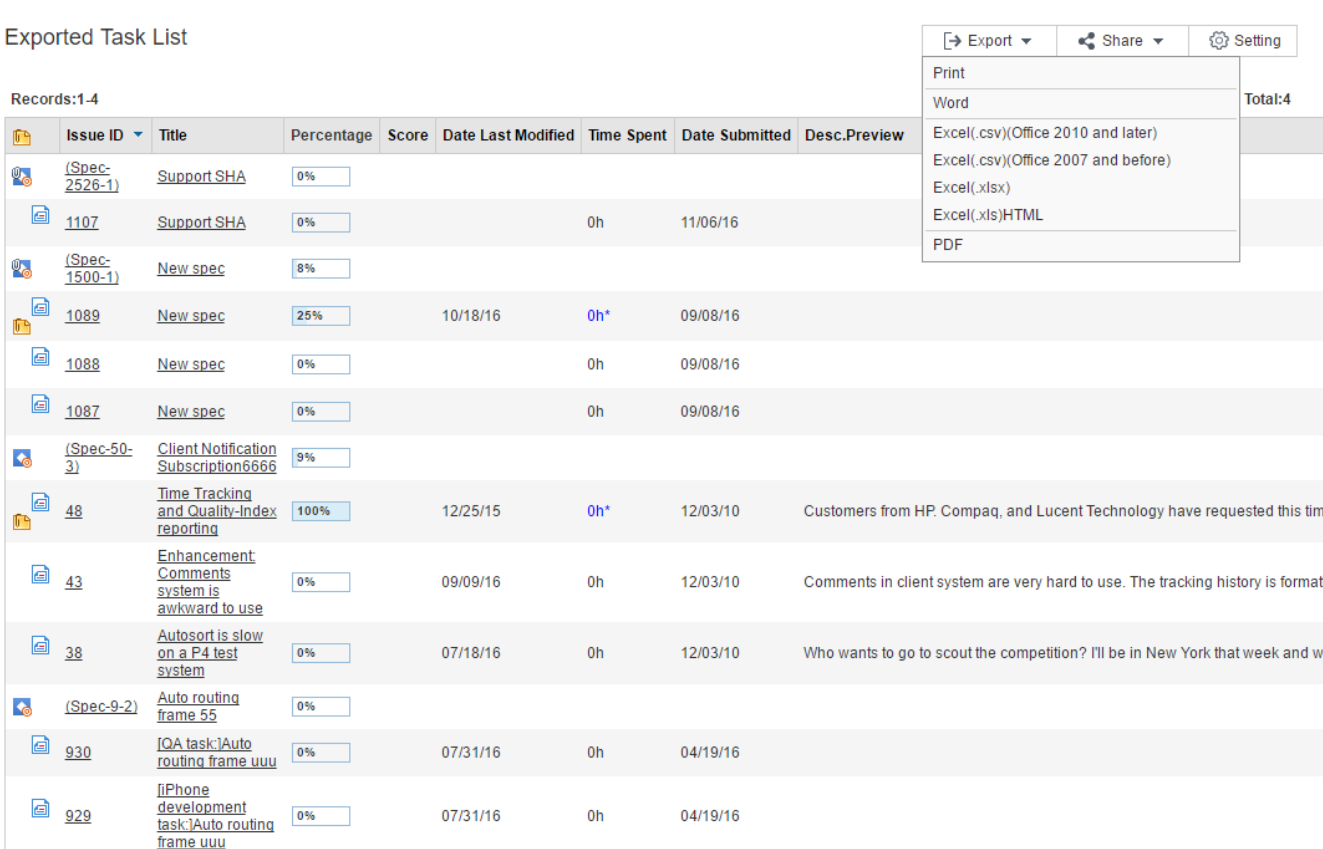

#### javascript:void(0);

On the export screen, users are able to print or export to a variety of formats. On the share tab, an URL for this list can be generated as well as copying the entire contents to the clipboard.

#### <span id="page-5-0"></span>1.4 Comments

Comments have been added for better collaboration and appear under the description tab.

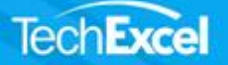

### DevSuite 10.1.0 Release

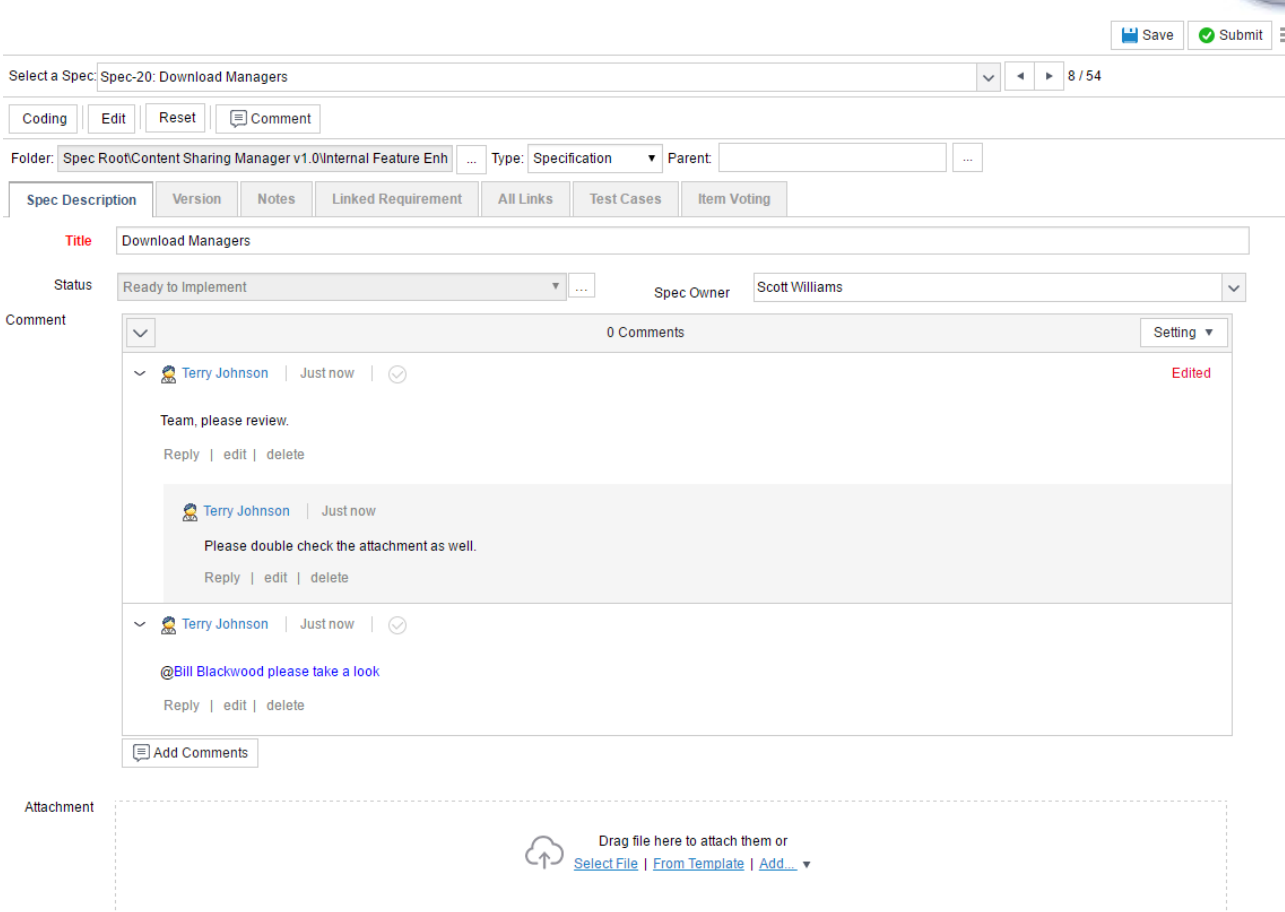

To add a comment, click on the comment button above or below the comments section.

Comments are also threaded so that users can have multiple conversations through replies.

Note: The entire comments section or individual comments can be expanded or collapsed.

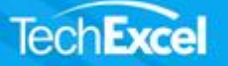

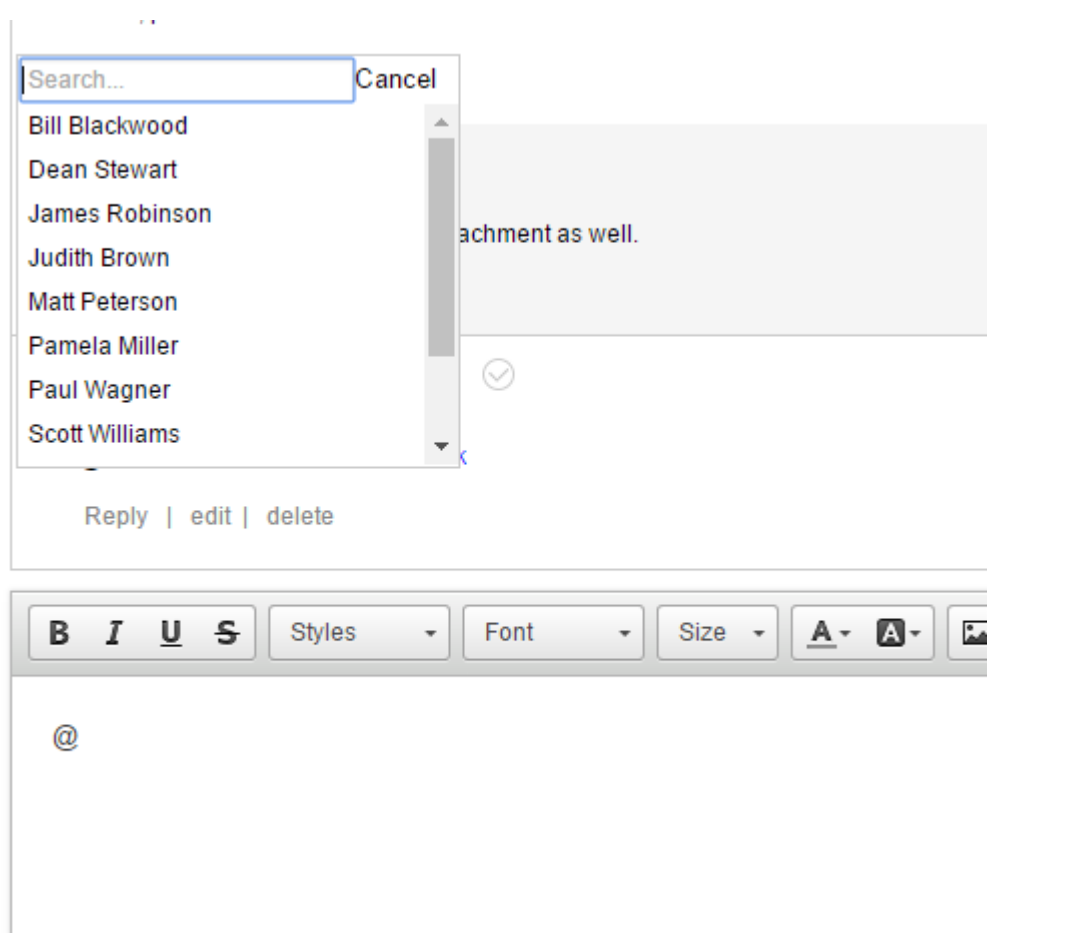

<span id="page-7-0"></span>1.5 When adding or replying to a comment, the @ symbol can be used to quickly direct a message to a team member.

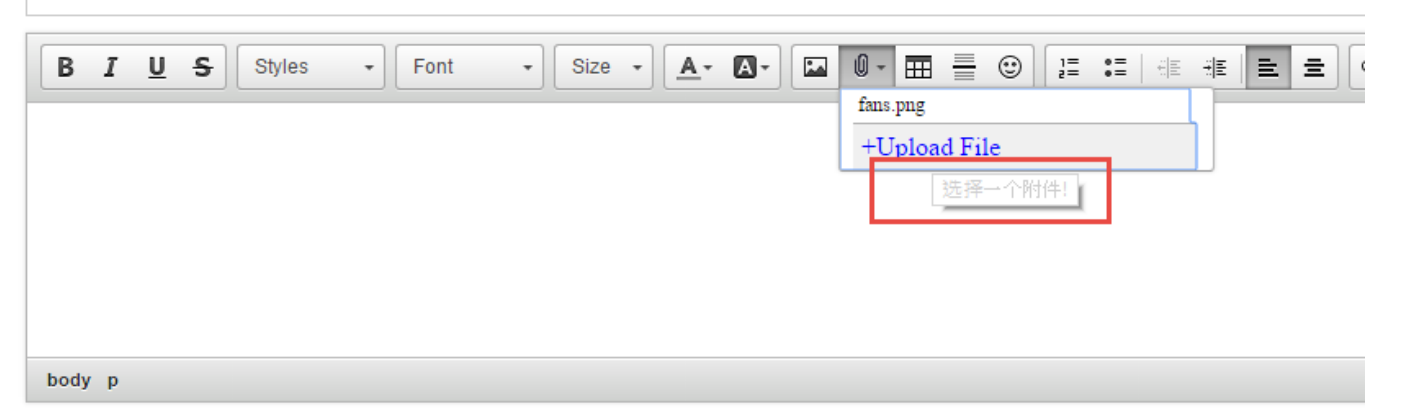

Users are able to attach files within a comment. All existing attachments can be reused within the comments field.

#### <span id="page-7-1"></span>1.6 Attachments

Attachments have been improved. For faster access, attachments have been placed under the description tab. Users are able to drag and drop to upload files and any attachments added via comments will appear as well.

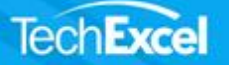

### DevSuite 10.1.0 Release

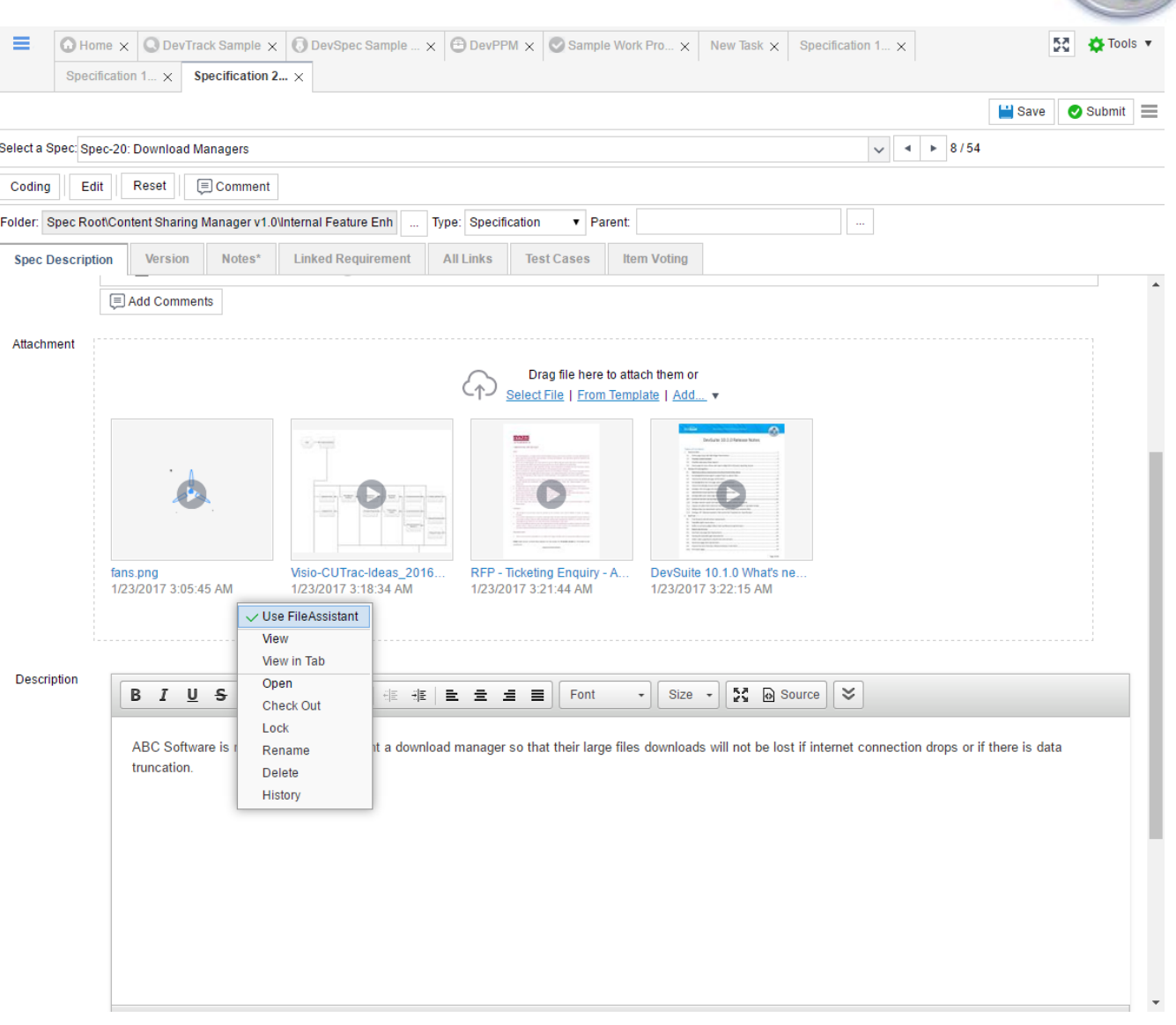

All attachments will have a thumbnail icon which can be viewed (or downloaded) within DevSuite. Users will also be able to update existing attachments via a check in / check out process.

#### <span id="page-8-0"></span>1.7 Dashboard Improvements

Widgets can now contain external reports from SQL server or Excel.

In the example below, we will show you how you can add excel reports to your dashboard.

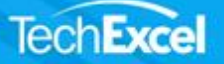

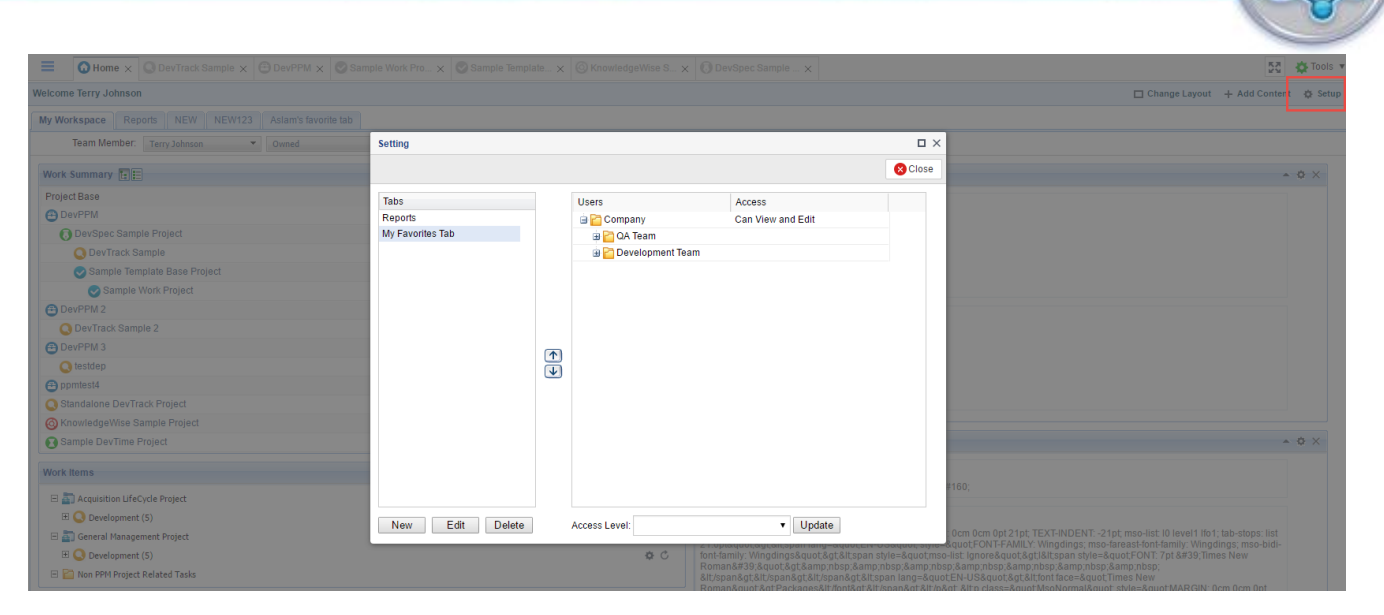

To add a new tab, select setup->tab settings.

To add widgets to a tab, select setup->setup content

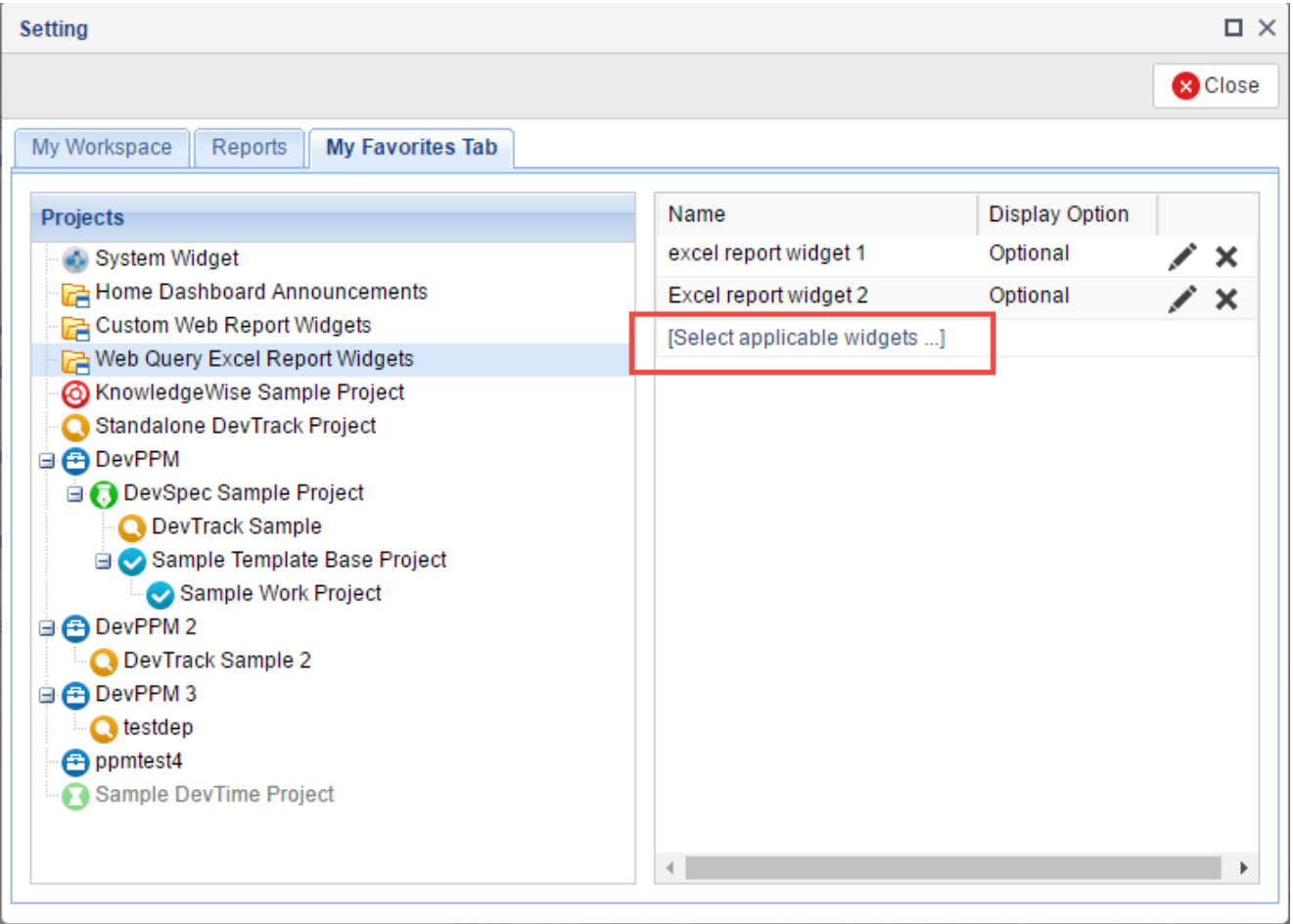

Select existing widgets to add to the dashboard, or create a new widget.

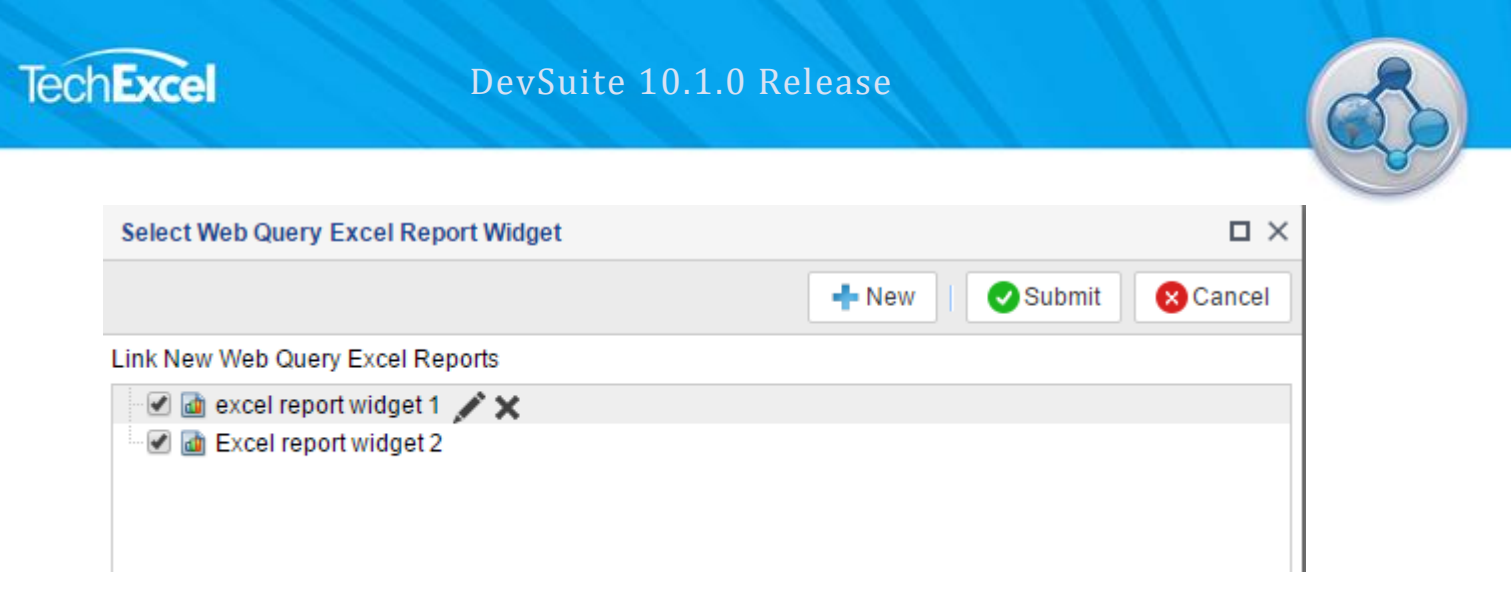

Edit existing widgets to add or remove excel reports from the widget, or click on new to create a brand new widget.

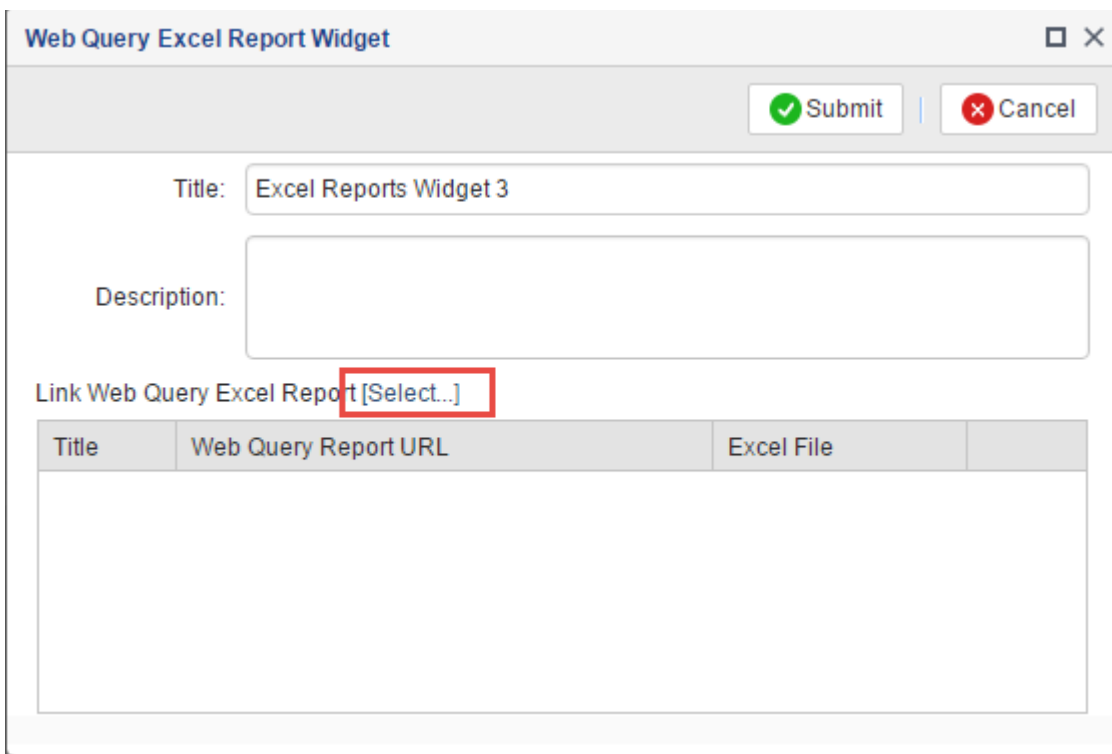

On the new widget creation screen, enter a title and hit select to add Excel reports.

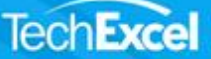

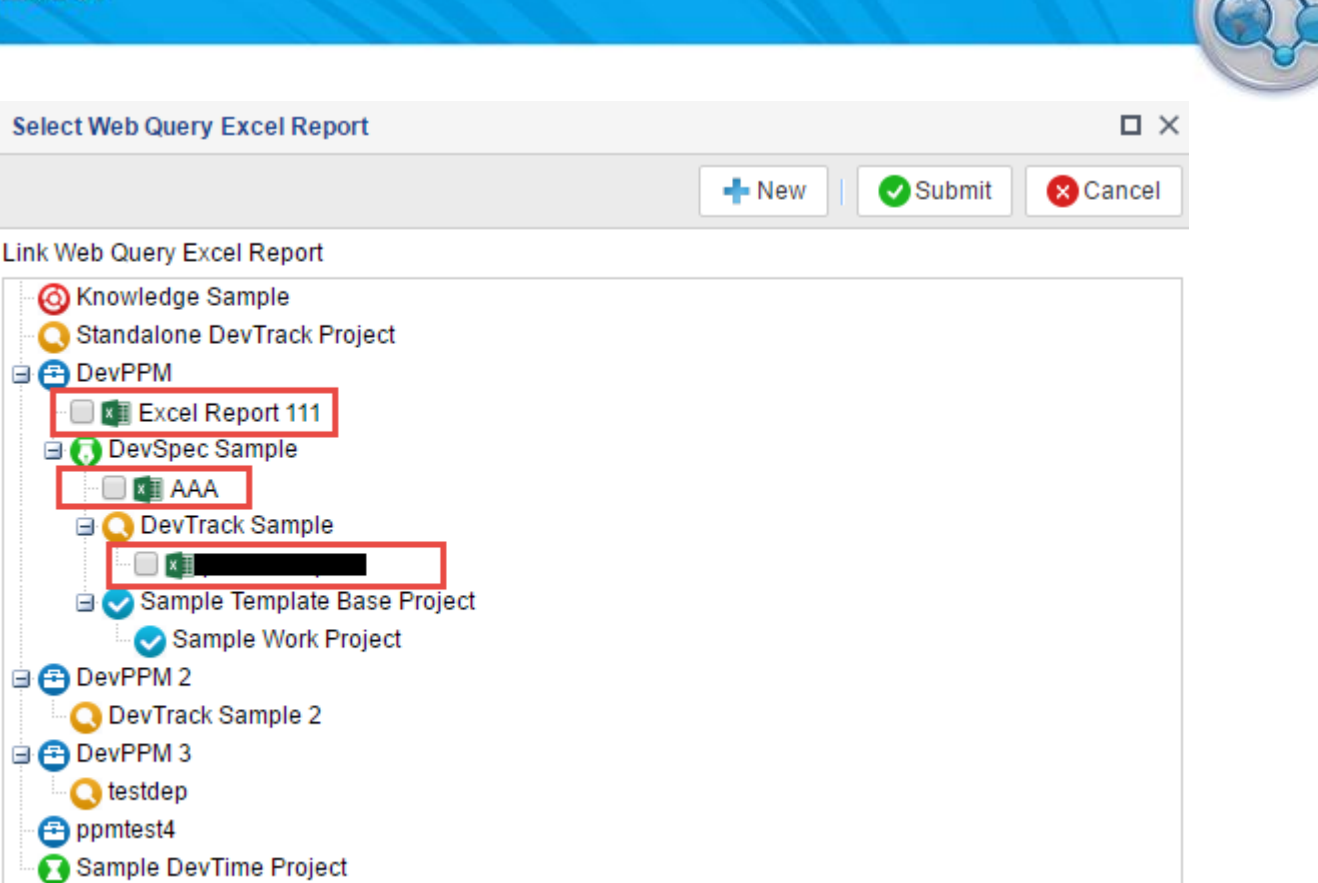

This is a list of excel reports that have already been uploaded to the system. If you wish to upload a new report, select a project first and click new.

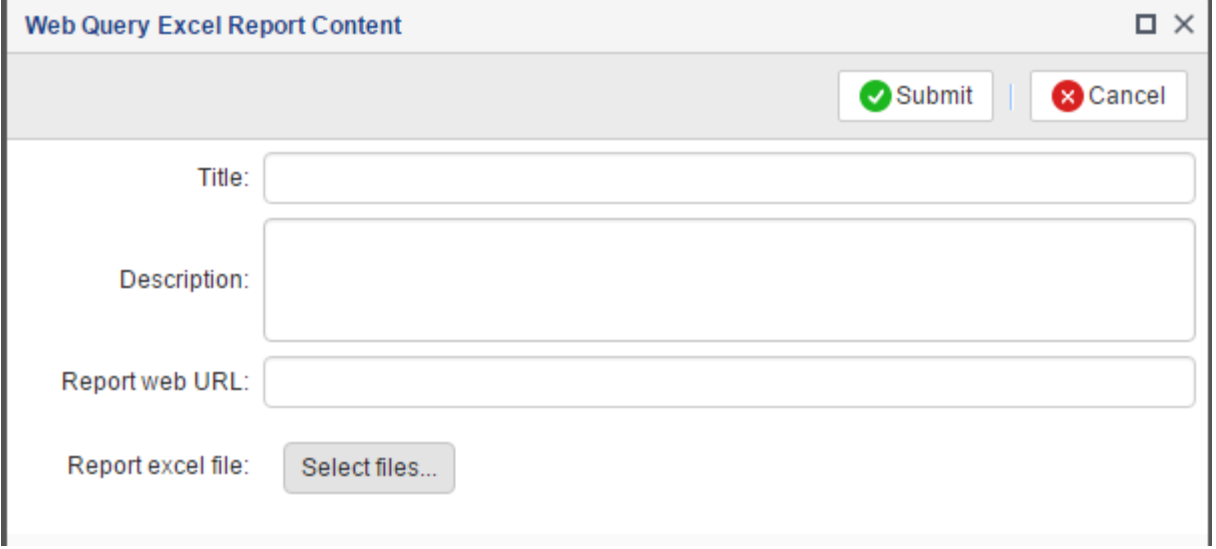

The report web URL is optional and is just a reference/reminder to which web query URL you may have used to generate the raw data for the excel report.

The most important thing here is that an excel file is uploaded.

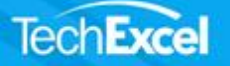

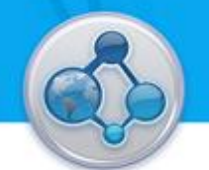

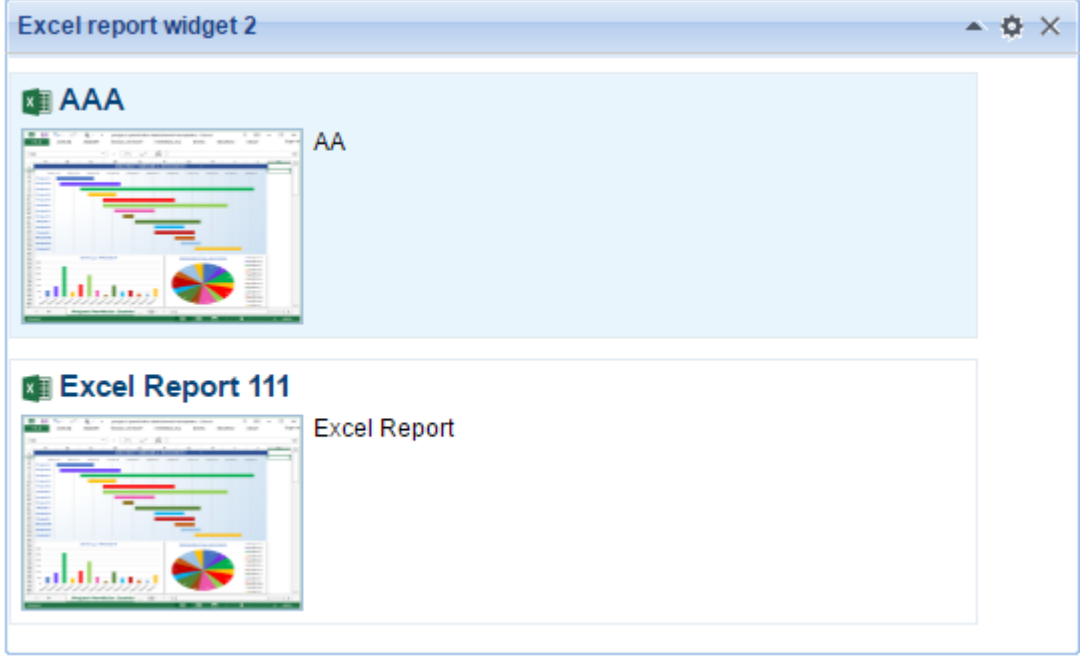

After completion, these reports now appear in your (or anyone else's) dashboard.

#### <span id="page-12-0"></span>1.8 Right Mouse Menu Improvements

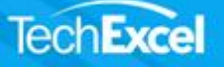

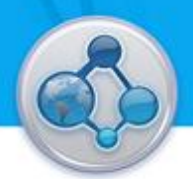

### <span id="page-13-0"></span>2 DevSpec

#### <span id="page-13-1"></span>2.1 One Page View and Edit

One page edit has been introduced for users that prefer to edit without multiple tabs. All tabs will become sections on this page with the ability to minimize each section.

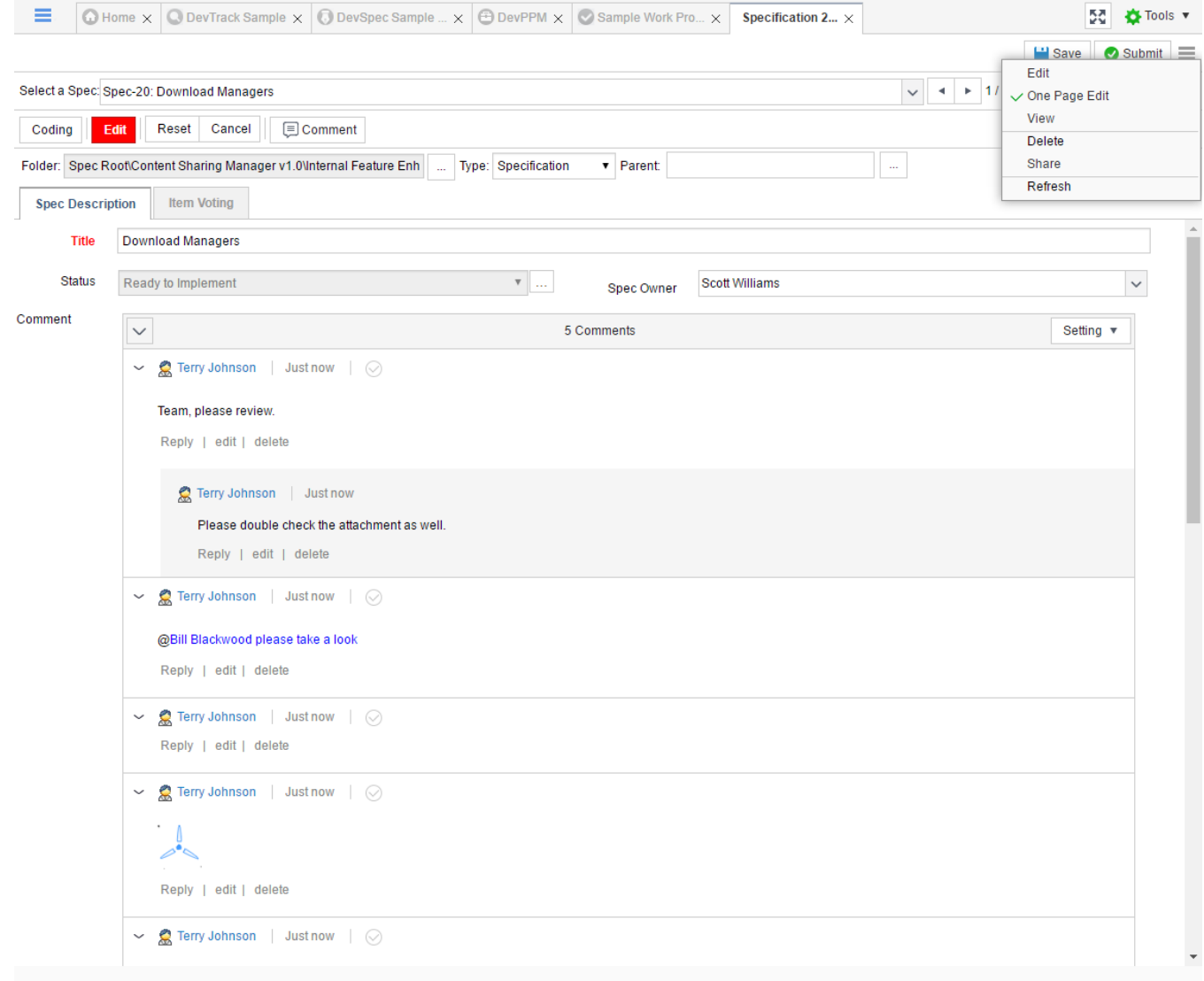

To enable this feature, click on the settings icon to the far right.

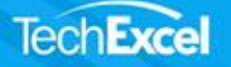

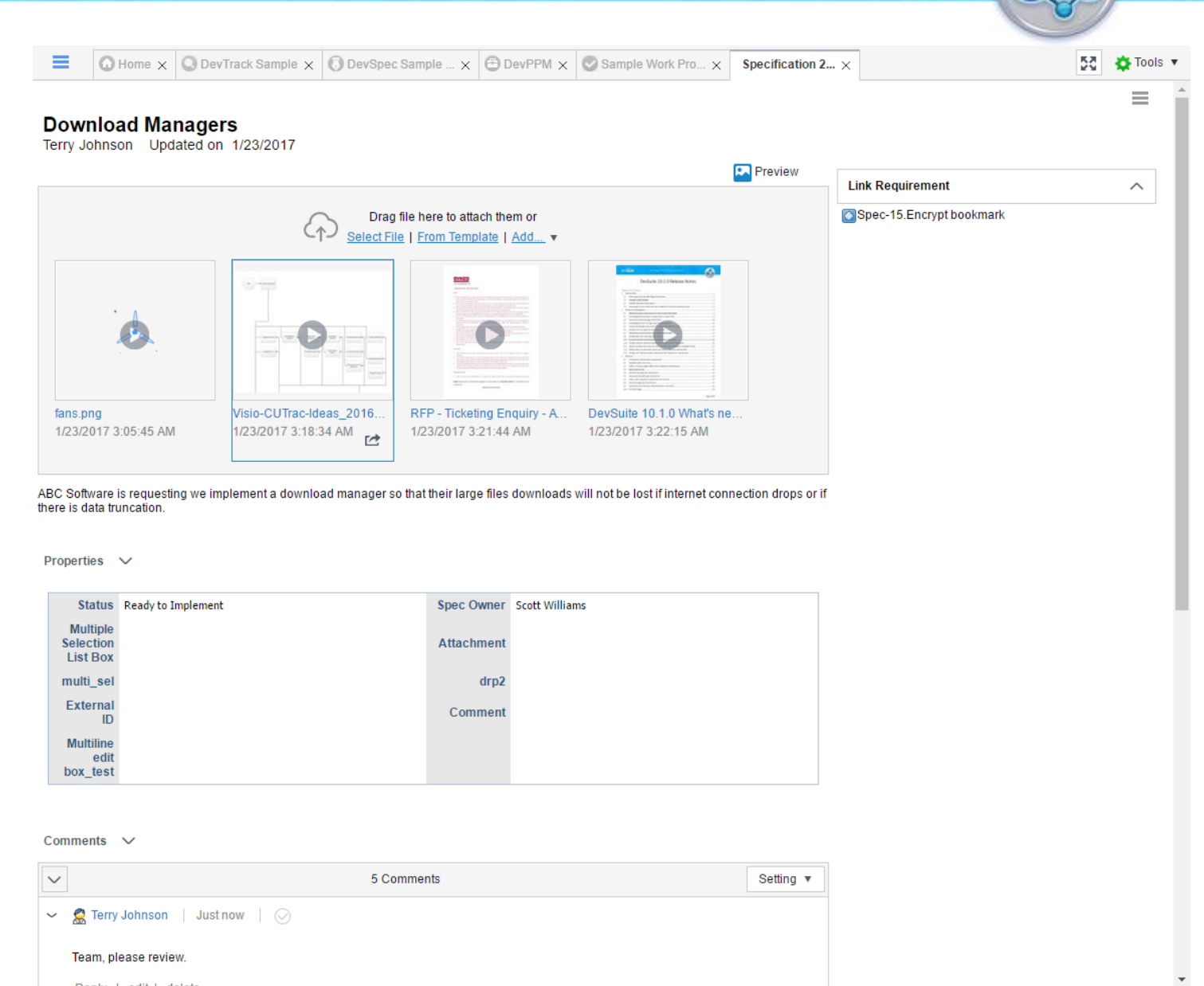

In view mode, the specification becomes one page.

#### <span id="page-14-0"></span>2.2 Collapsed Text Editor

Team, please review. Danlu 1 adit 1 dalam

For all fields that include a text editor, the default behavior is that the control is collapsed.

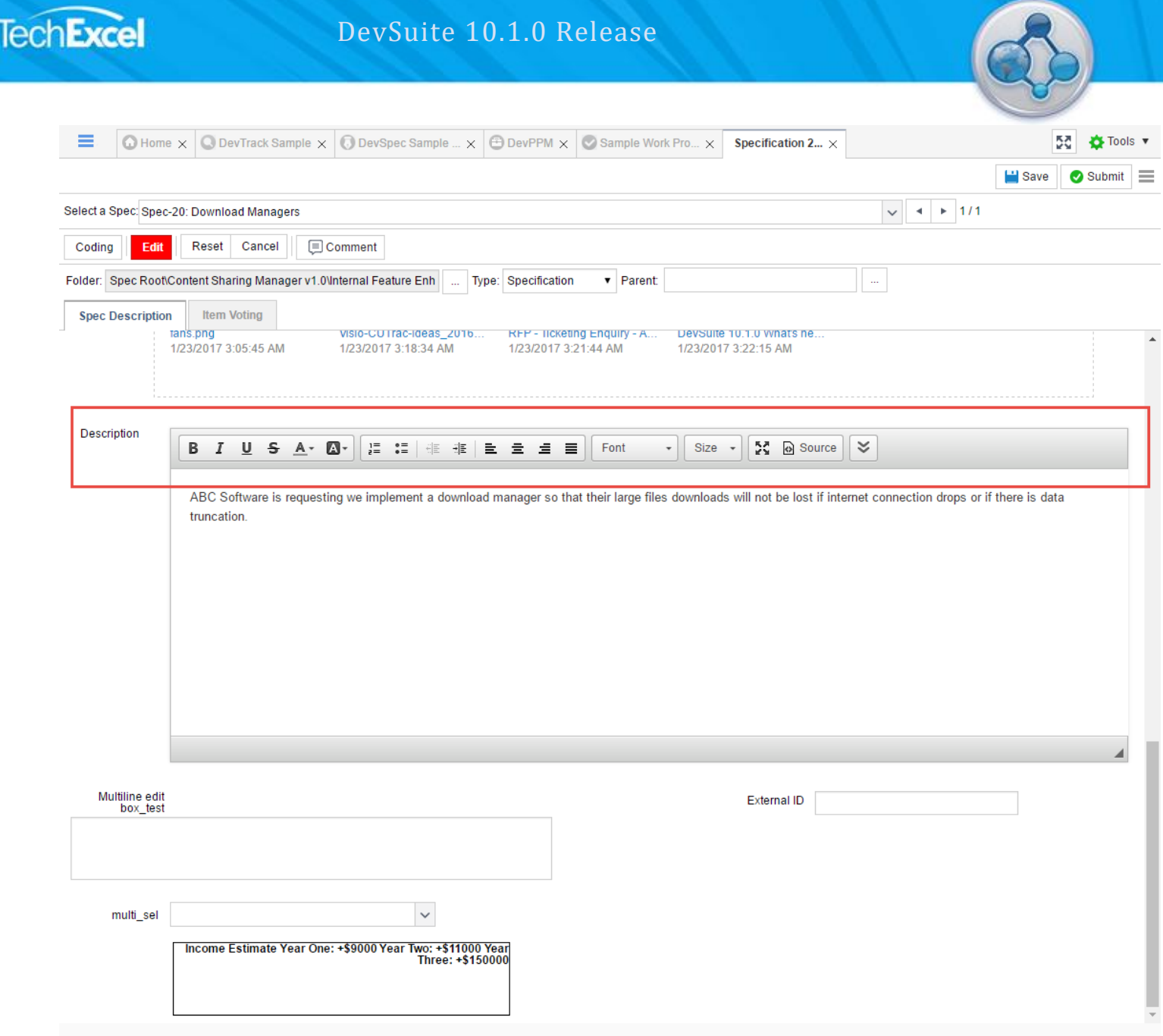

#### <span id="page-15-0"></span>2.3 DevSpec Tabular Report

The report has been improved so that labels on the x-axis will not overlap.

#### <span id="page-15-1"></span>2.4 DevSpec API

The API now includes a method to link and de-link test templates to a specification.

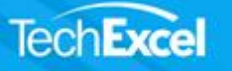

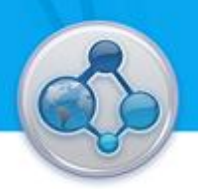

## <span id="page-16-0"></span>3 DevTrack

#### <span id="page-16-1"></span>3.1 Summary View for Sprints

A new summary view for sprints has been implemented in DevTrack. In the summary view, there are four widgets: Task count by status, workload by owner, tasks by owner, and a burn down report.

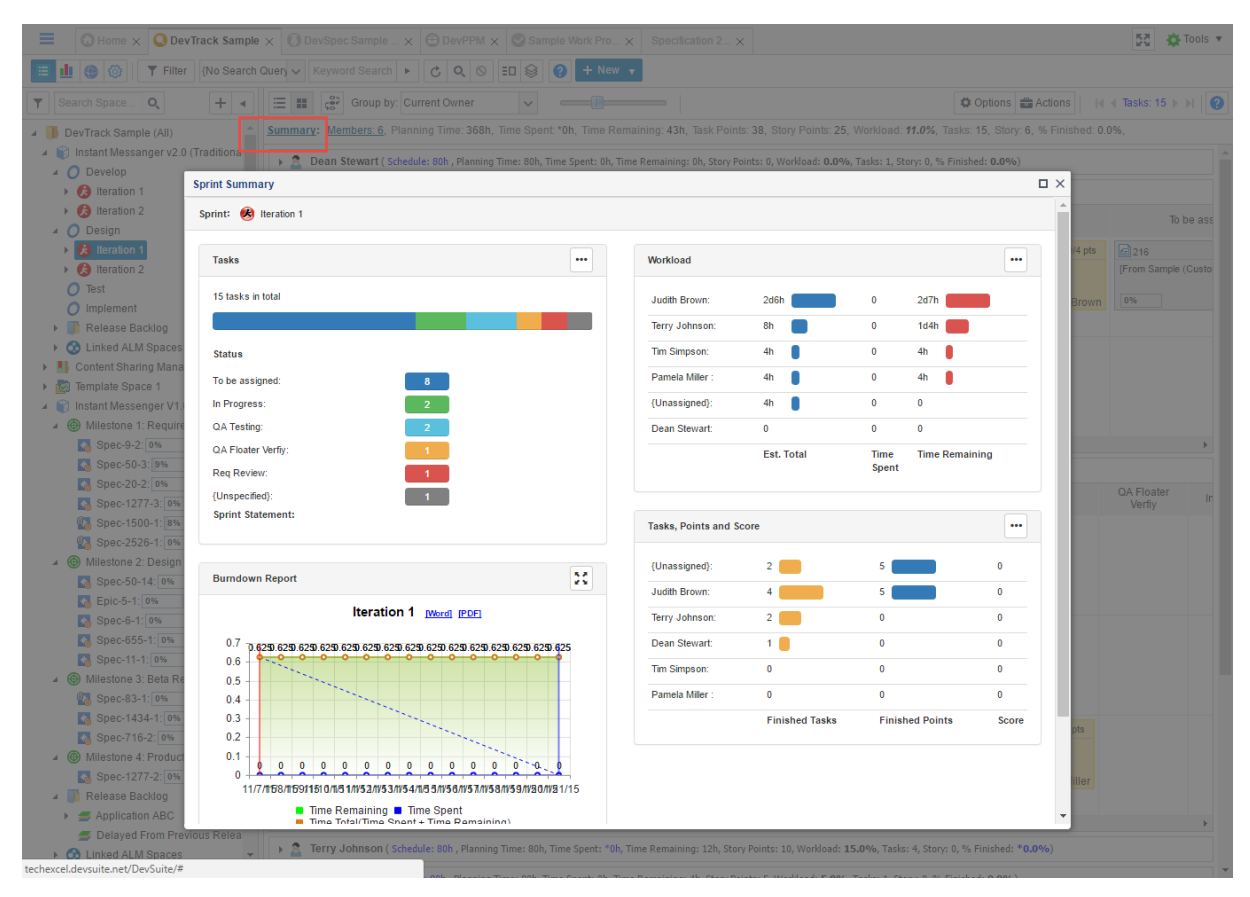

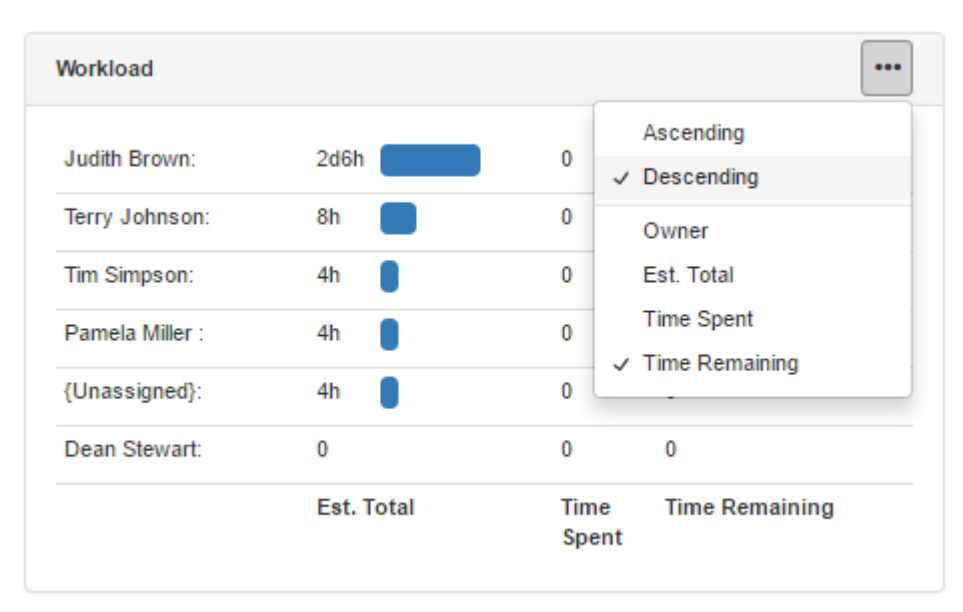

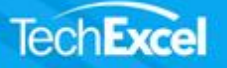

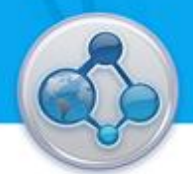

Each widget will have its own settings as well.

#### <span id="page-17-0"></span>3.2 Group By (swim lanes) in Board View

Group by has been added to the board view. Selecting one will create a swim lane based on the values for the selected field.

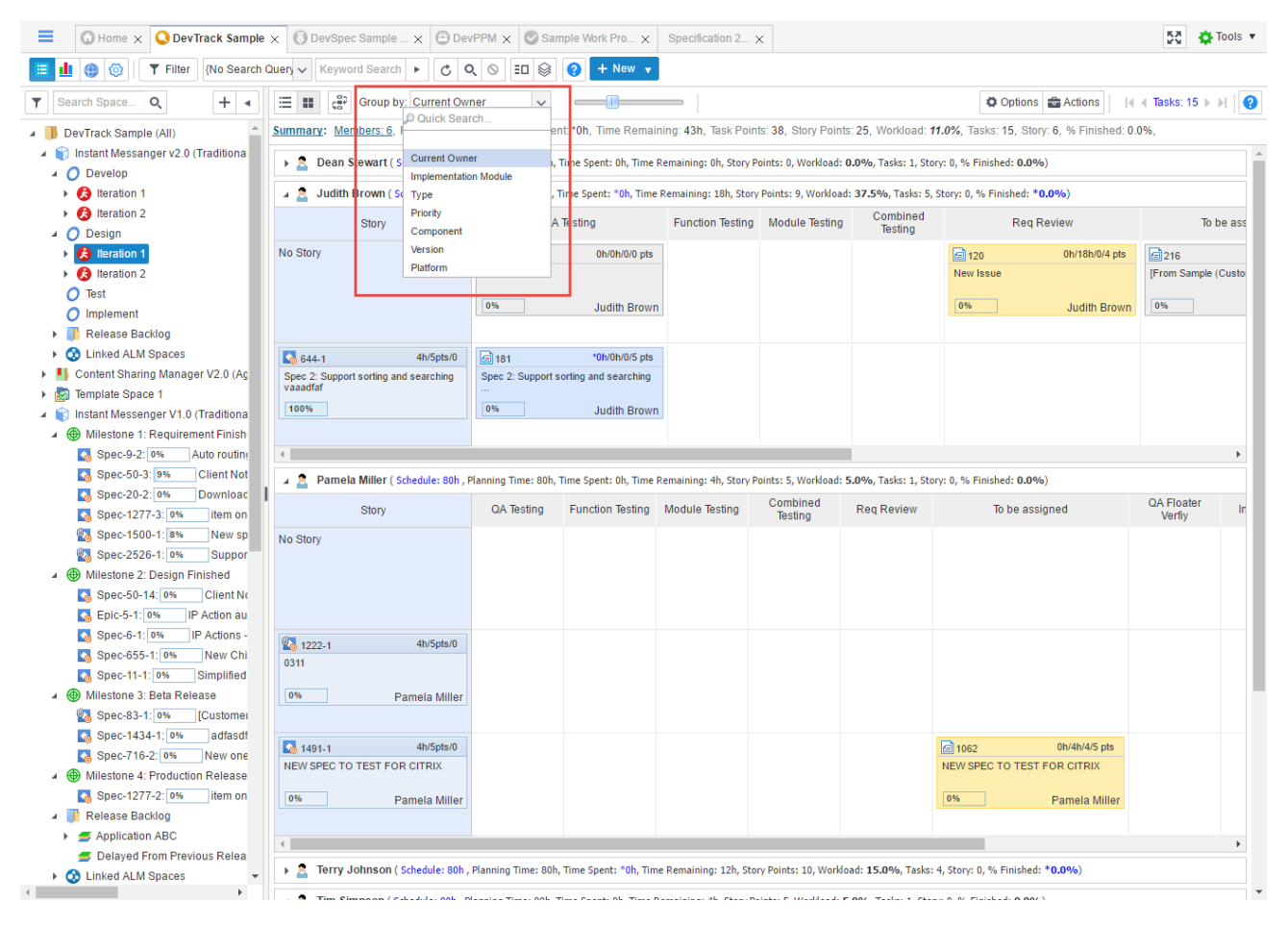

#### <span id="page-17-1"></span>3.3 View UI Improvement

One page view has been implemented for ease of reading.

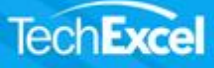

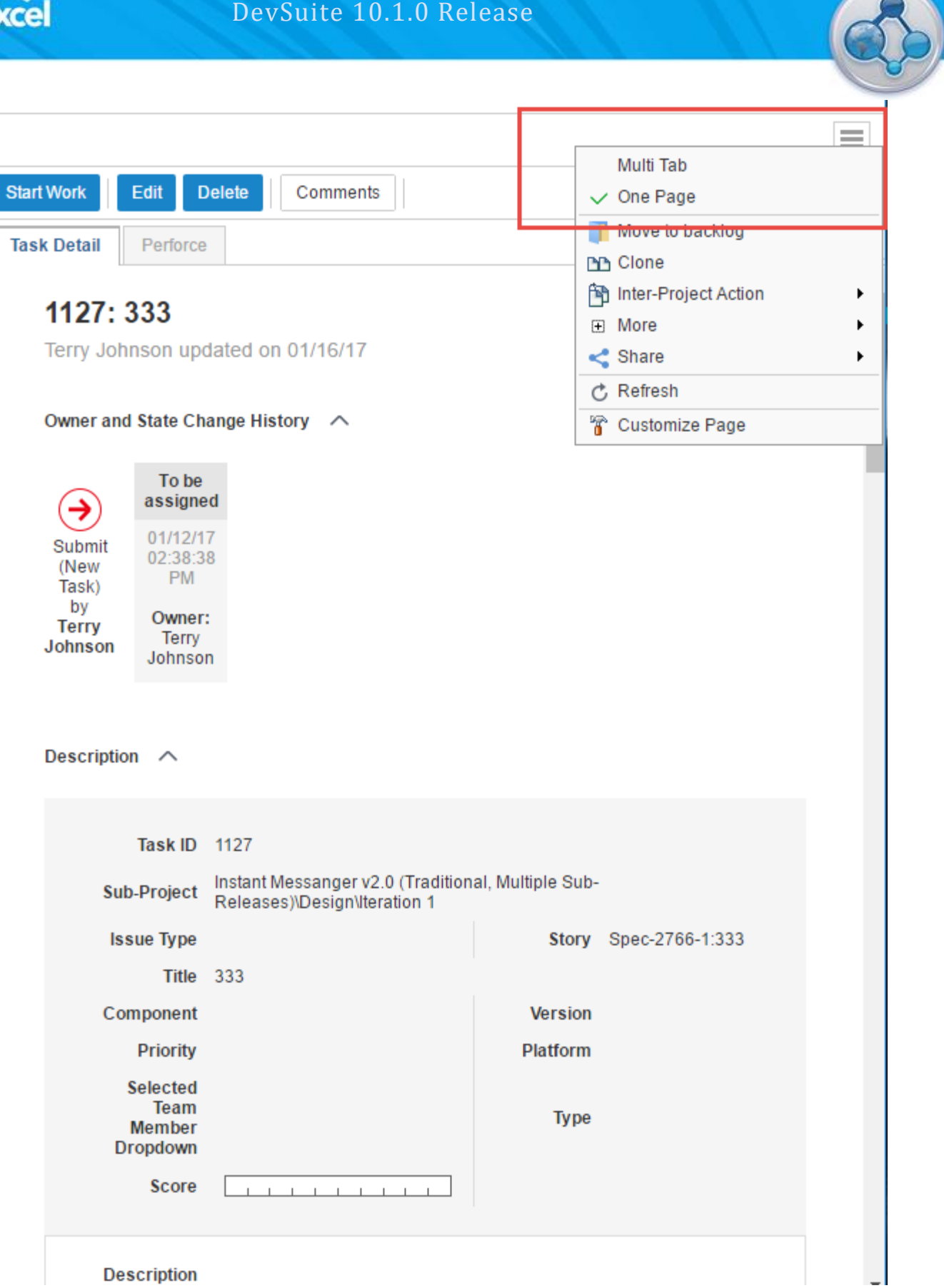

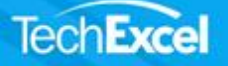

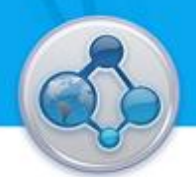

Note: When the edit button is clicked, one-page or multi-tab does not apply.

#### <span id="page-19-0"></span>3.4 Send Email Page UI Improvement

The UI for sending manual emails have been improved. A choice of HTML or plain text can be used.

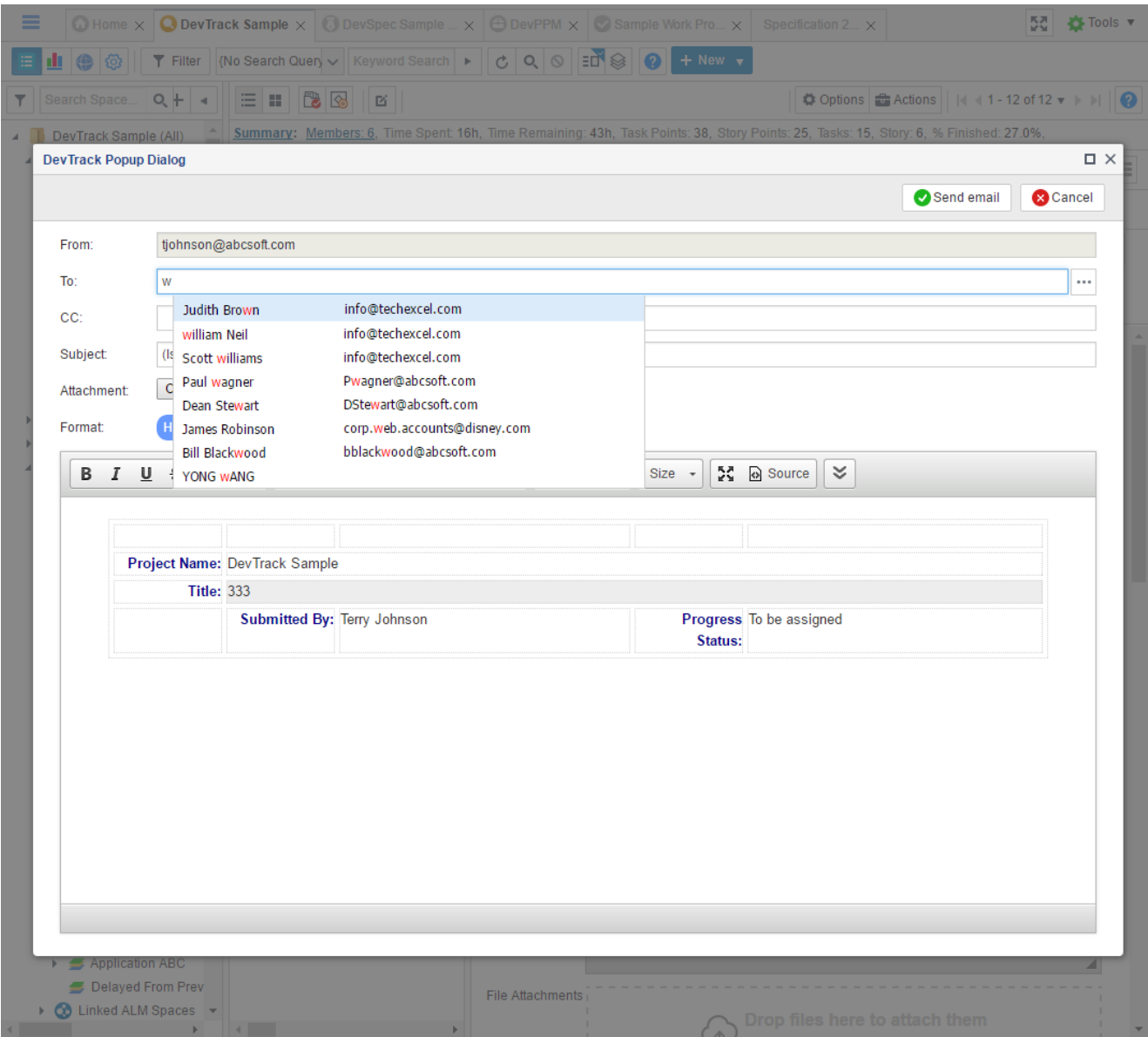

Search is also enabled for the To: field.

#### <span id="page-19-1"></span>3.5 Print Detail

Users can now print the task detail page. The print out will convert all tabs to sections in one page.

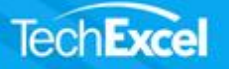

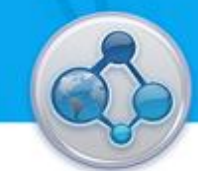

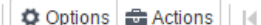

 $|1 - 4$  of  $4 \vee$   $\rightarrow$   $\|$ 

, Time Remaining: 55h, Task Points: 42, Story Points: 15, Tasks: 9, Story: 4, % Finished: 6.0%,

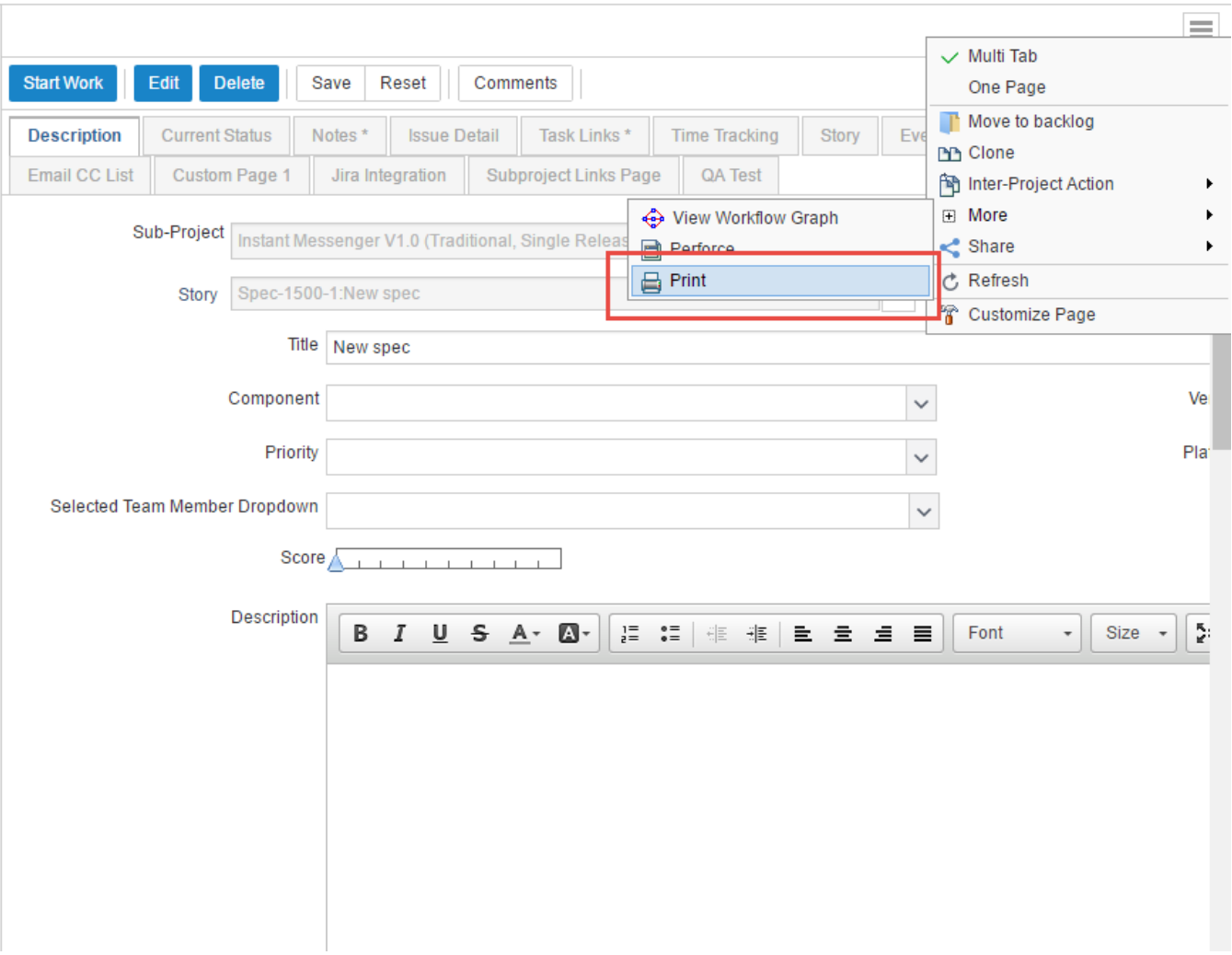

#### <span id="page-20-0"></span>3.6 Improved Quick Search

Quick search has been revamped. Users can designate quickly which fields should be used for quick search. A limit of 8 fields can be used for the search.

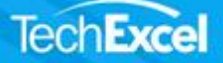

# DevSuite 10.1.0 Release

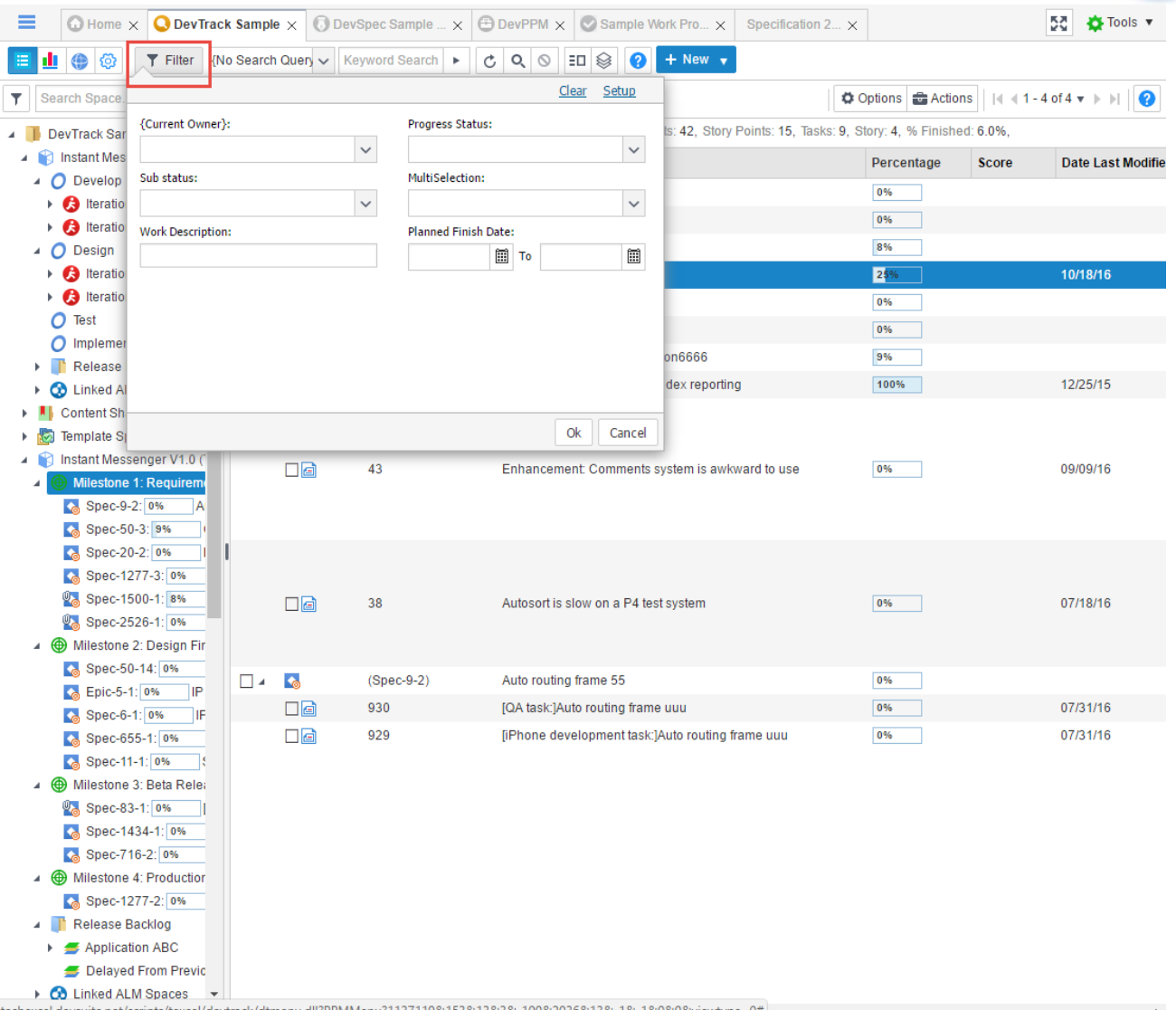

techexcel.devsuite.net/scripts/texcel/devtrack/dtmenu.dll?PPMMenu?1137119&153&13&3&-100&2036&13&-1&-1&0&0&viewtype=0#

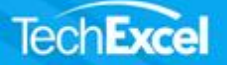

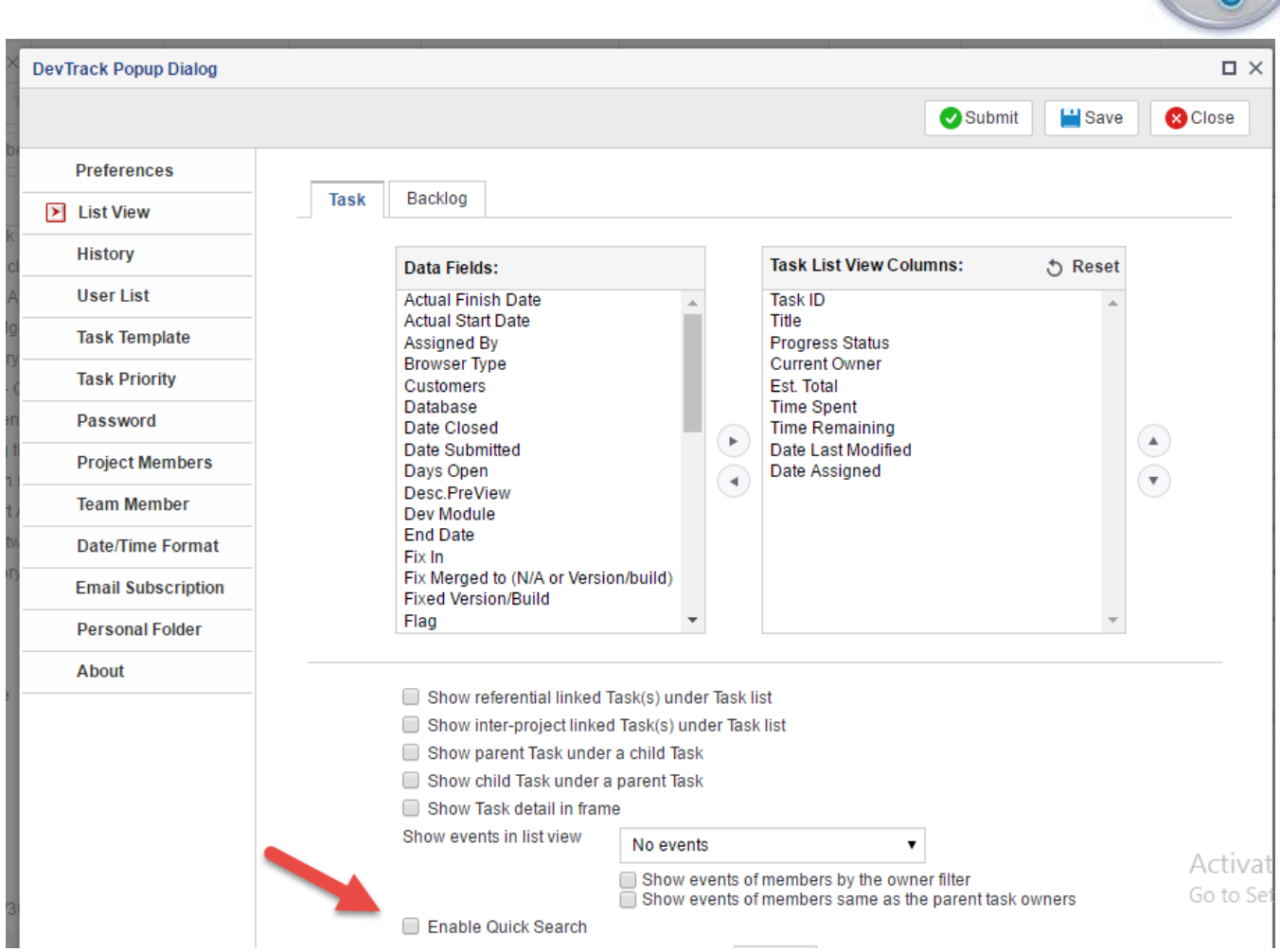

To use this feature, quick search must be enabled in the user preferences.

#### <span id="page-22-0"></span>3.7 Score as a system field

The score field can be used as a performance indicator on how well an individual performed on a task. This metric also appears in the summary view for a sprint.

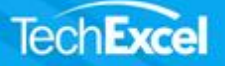

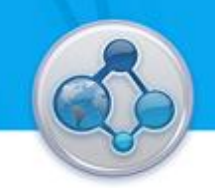

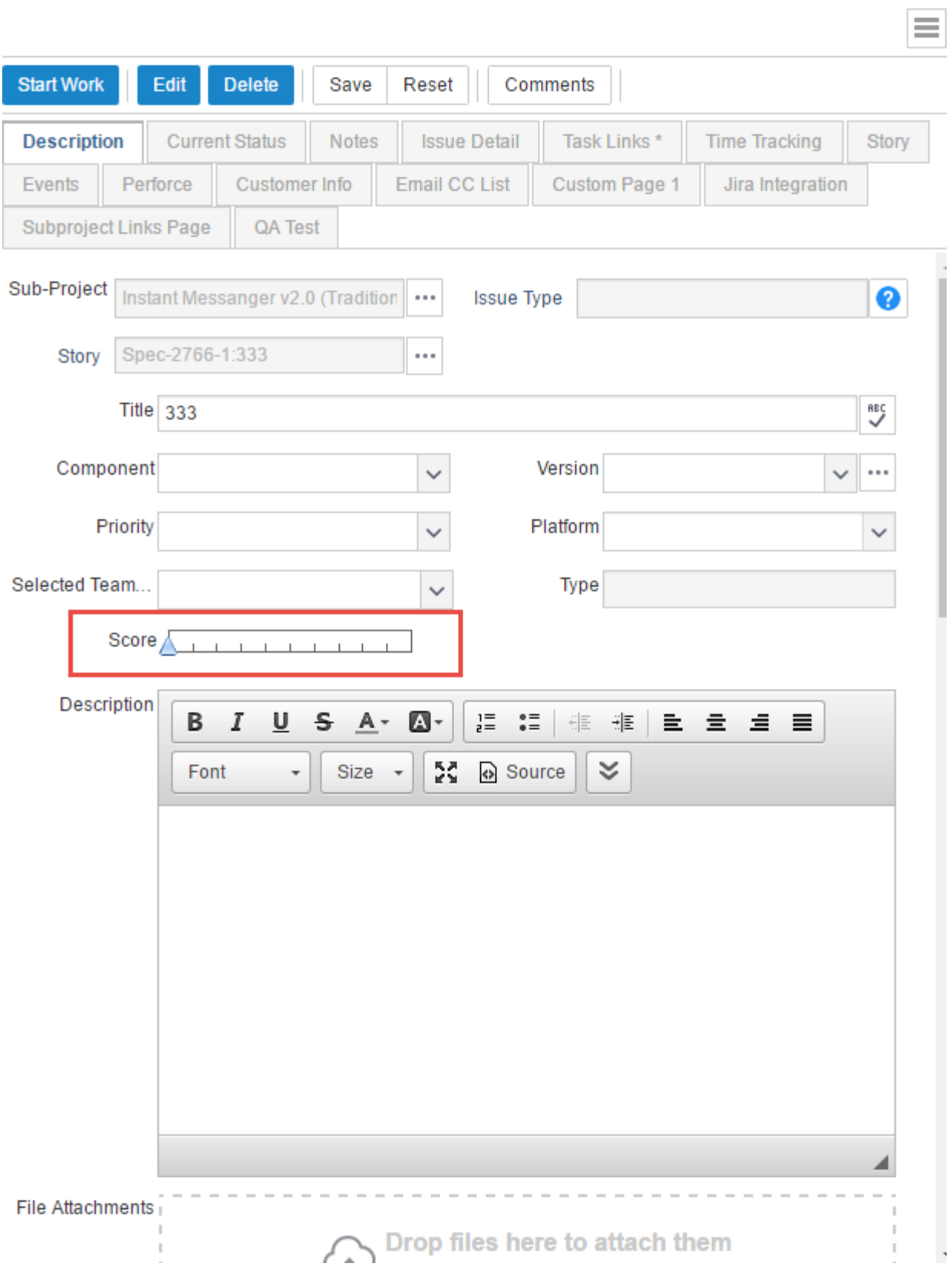

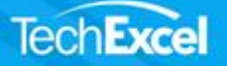

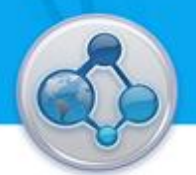

#### <span id="page-24-0"></span>3.8 Changing Parent Story for Multiple Tasks

Users are able to change the parent story for multiple tasks only if the tasks exist within the same sprint. Otherwise a warning message will appear preventing the action.

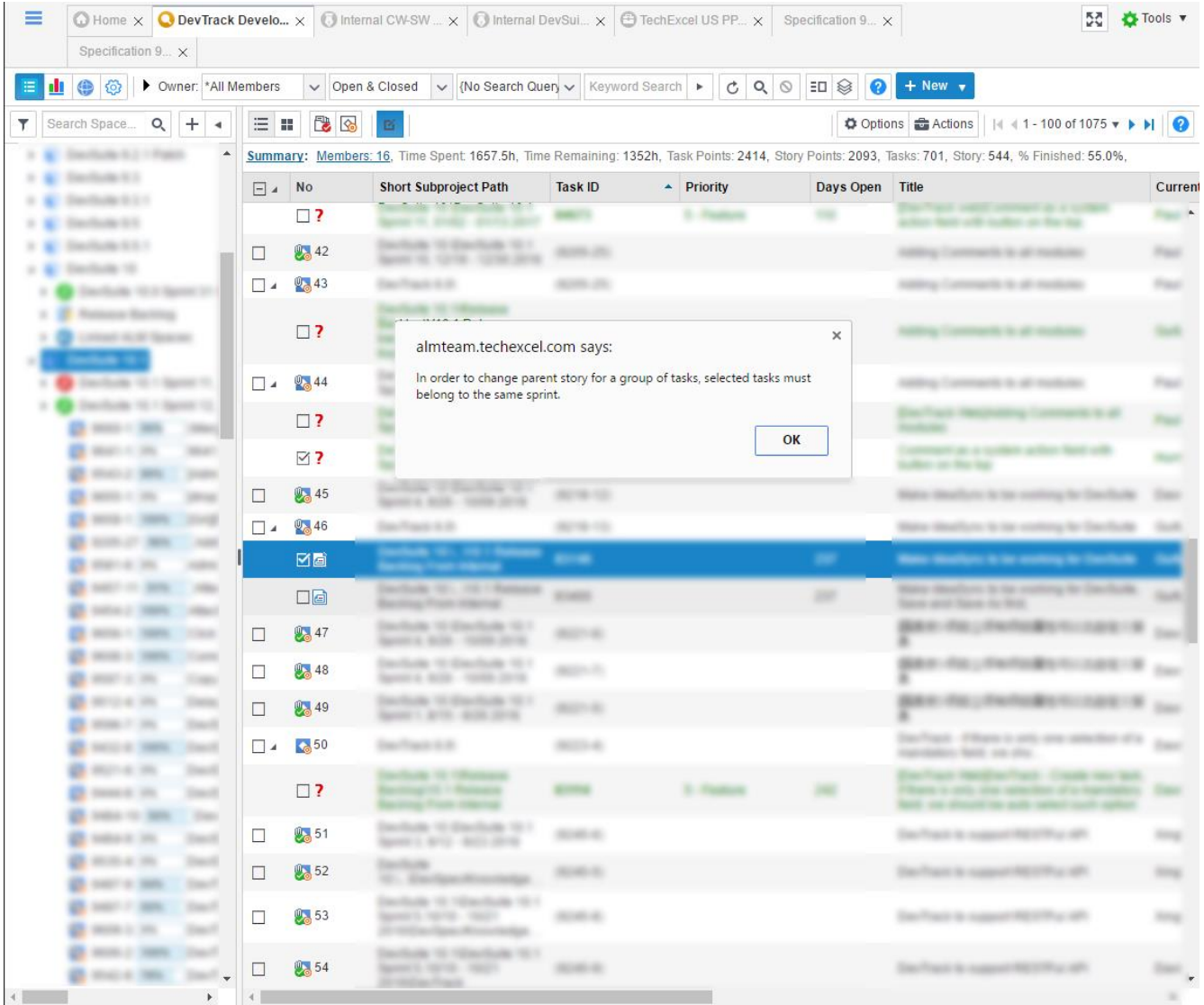

### <span id="page-24-1"></span>4 DevTest

#### <span id="page-24-2"></span>4.1 Quick new cycle based on selected templates

Templates can now generate test cycles without having to go through the entire release/cycle creation wizard. Simply select the templates and select quick test cycle.

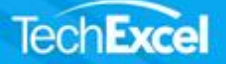

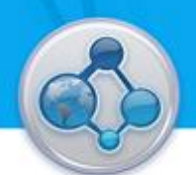

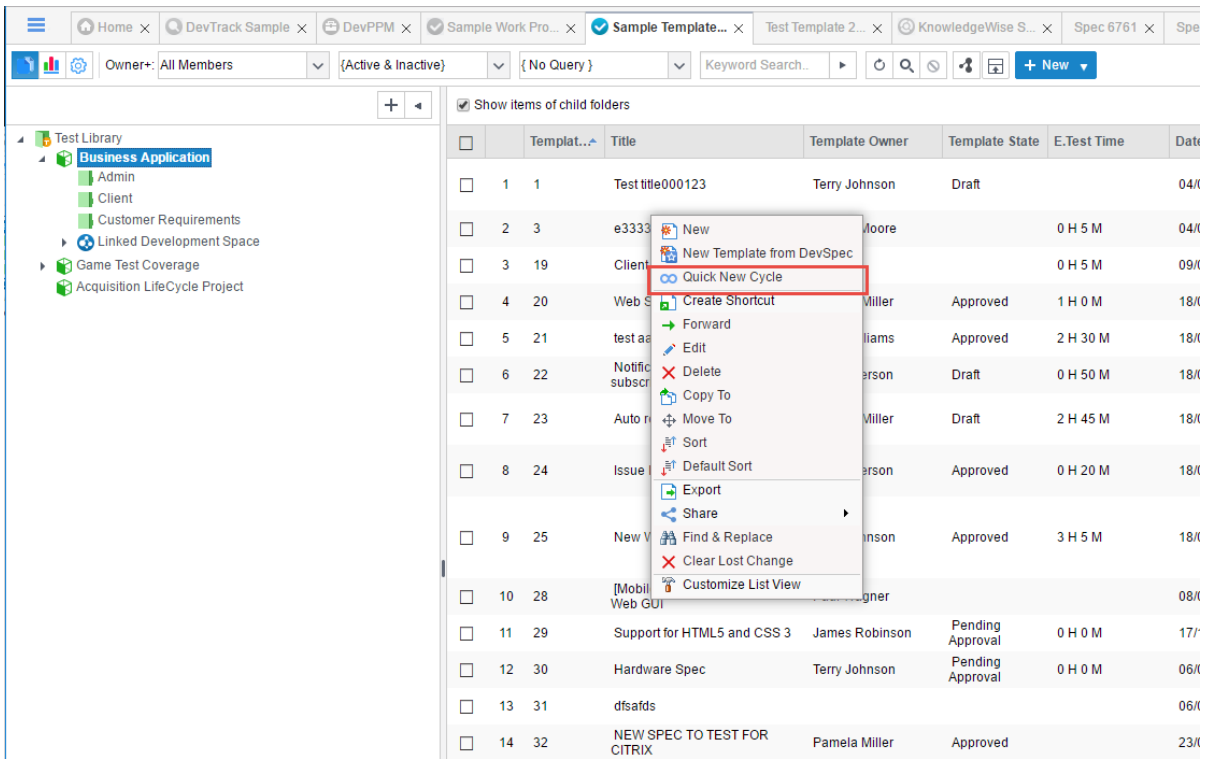

#### <span id="page-25-0"></span>4.2 Second Owner

DevTest now allows for a concurrent owner to be designated for any task.

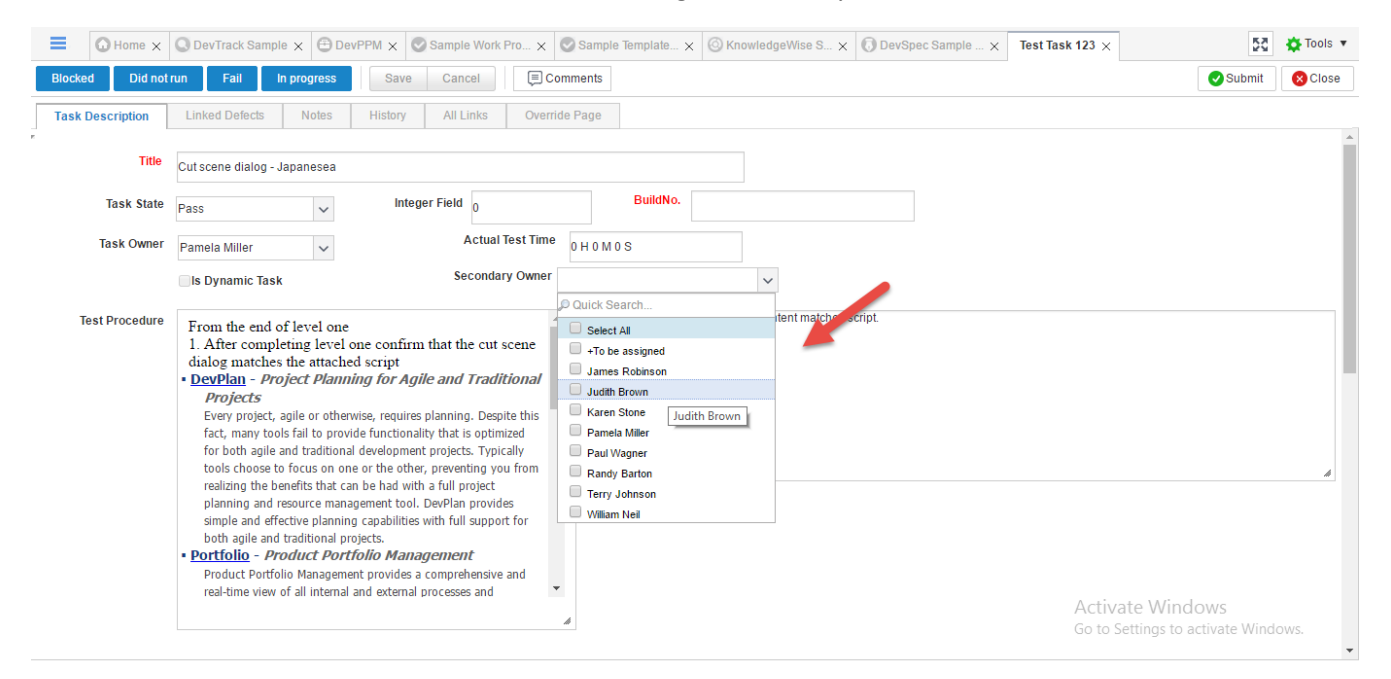

The secondary owner field can be linked to the current owner list or to the project member list.

These lists differ such that the current owner list is a subset of the project member list defined by the workflow.

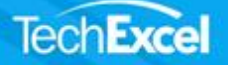

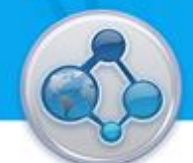

Lastly, administrators can pick and choose which team members they want to manually include in this field.

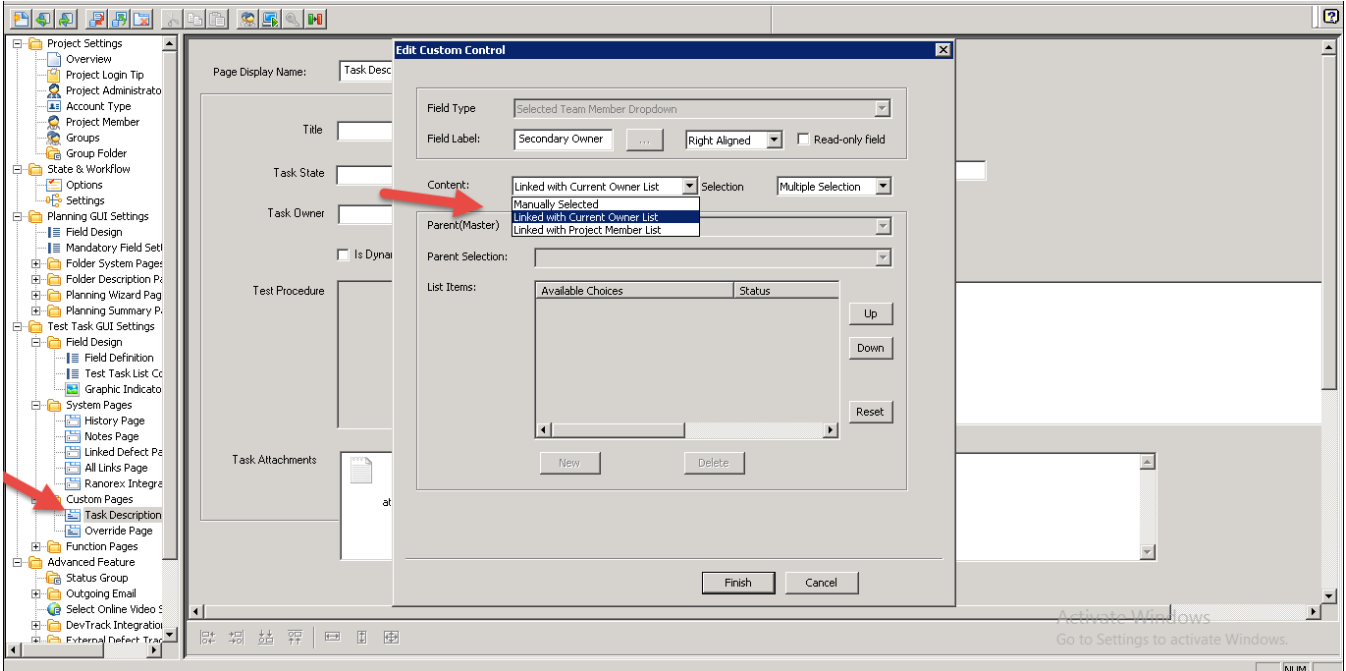

#### <span id="page-26-0"></span>4.3 Selection Checkbox Indicator

The checkbox behavior has been modified to better indicate selection status.

There are three statuses for a checkbox:

 $\Box$  Non-selected □ Fully-selected

- 
- Partially-selected

In a tree with parent-child relationships,

- A fully selected checkbox indicates that all child items are selected.
- A partially selected checkbox indicates that only some of the child items are selected.
- Non-selected checkbox indicates that nothing has been selected.

This can be seen in the release/cycle creation wizard.

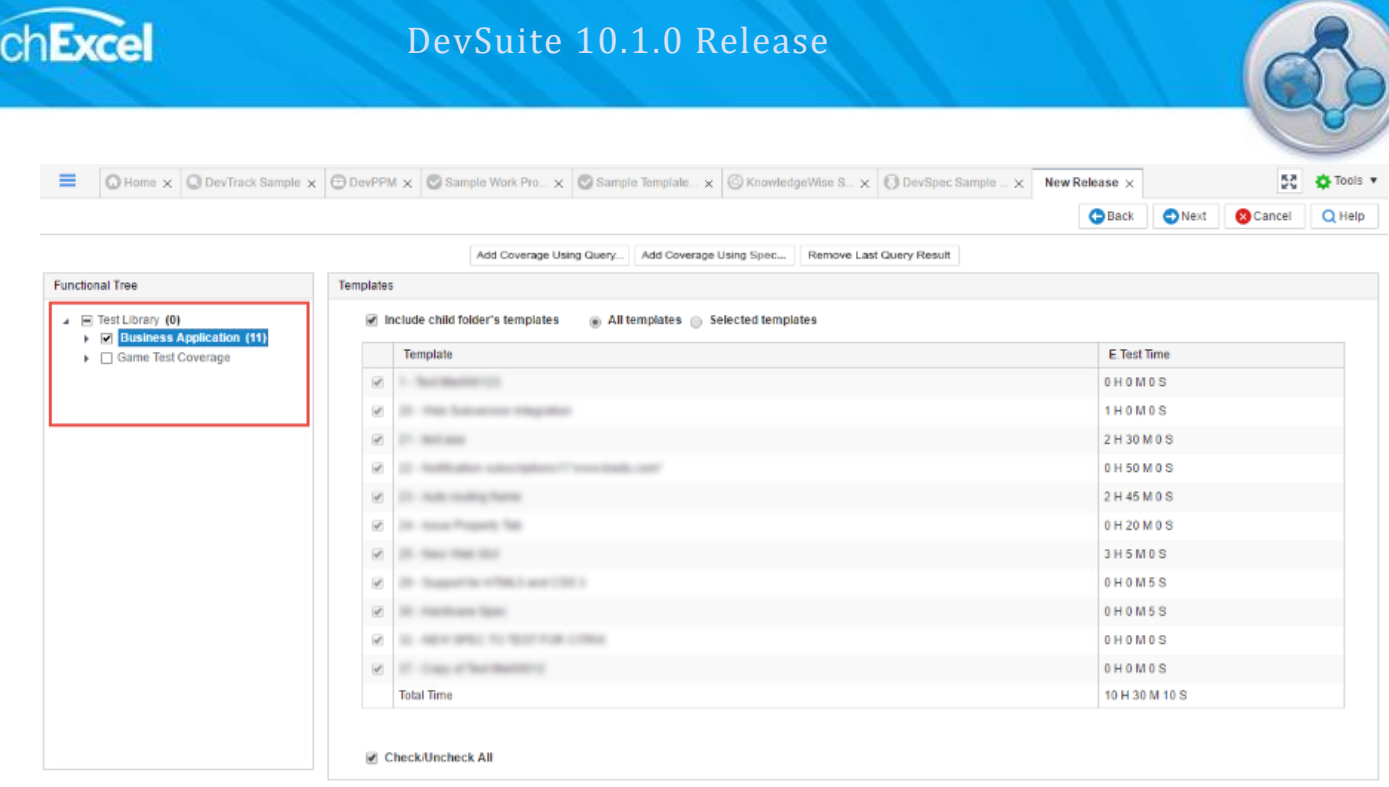

In the list view, the select all checkbox has also been updated to reflect the new statuses.

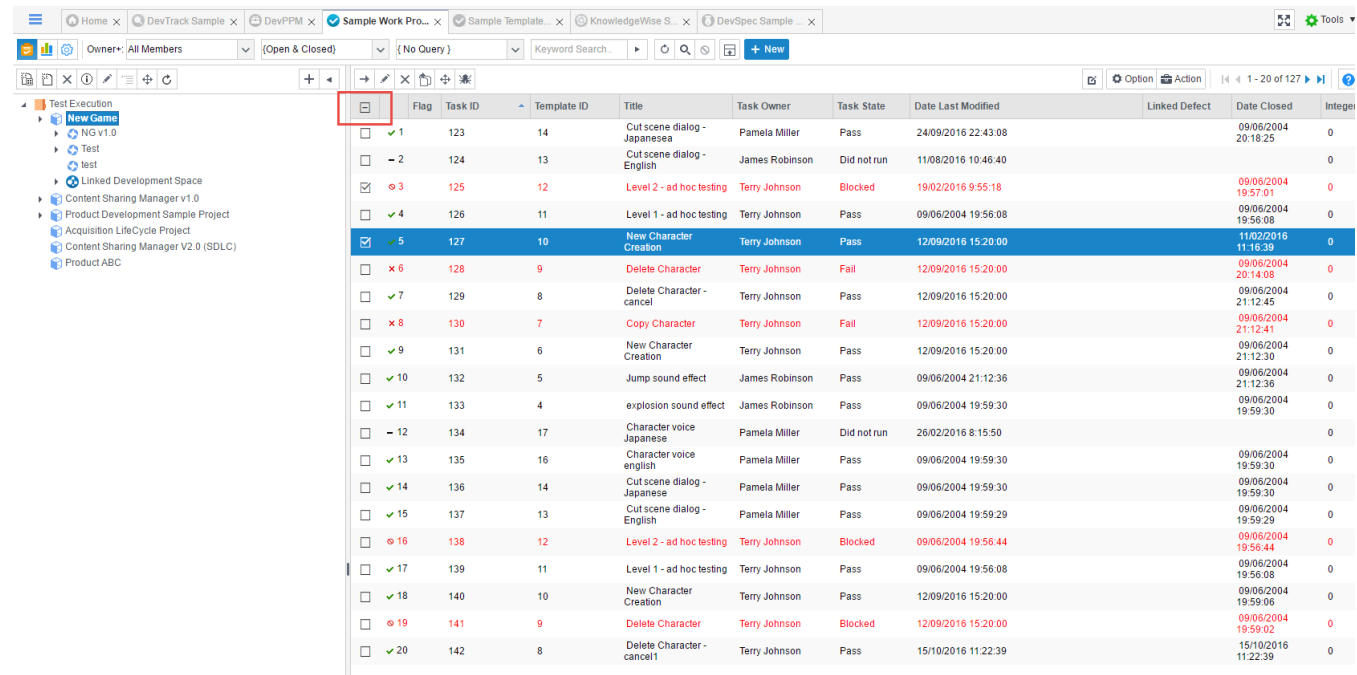

#### <span id="page-27-0"></span>4.4 Verification Point Improvements

Verification points can be setup for the expected results field on any template. The UI for creating verification points has been improved.

#### <span id="page-27-1"></span>4.4.1 Fixed verification points

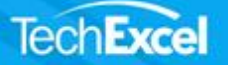

# DevSuite 10.1.0 Release

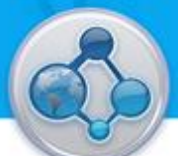

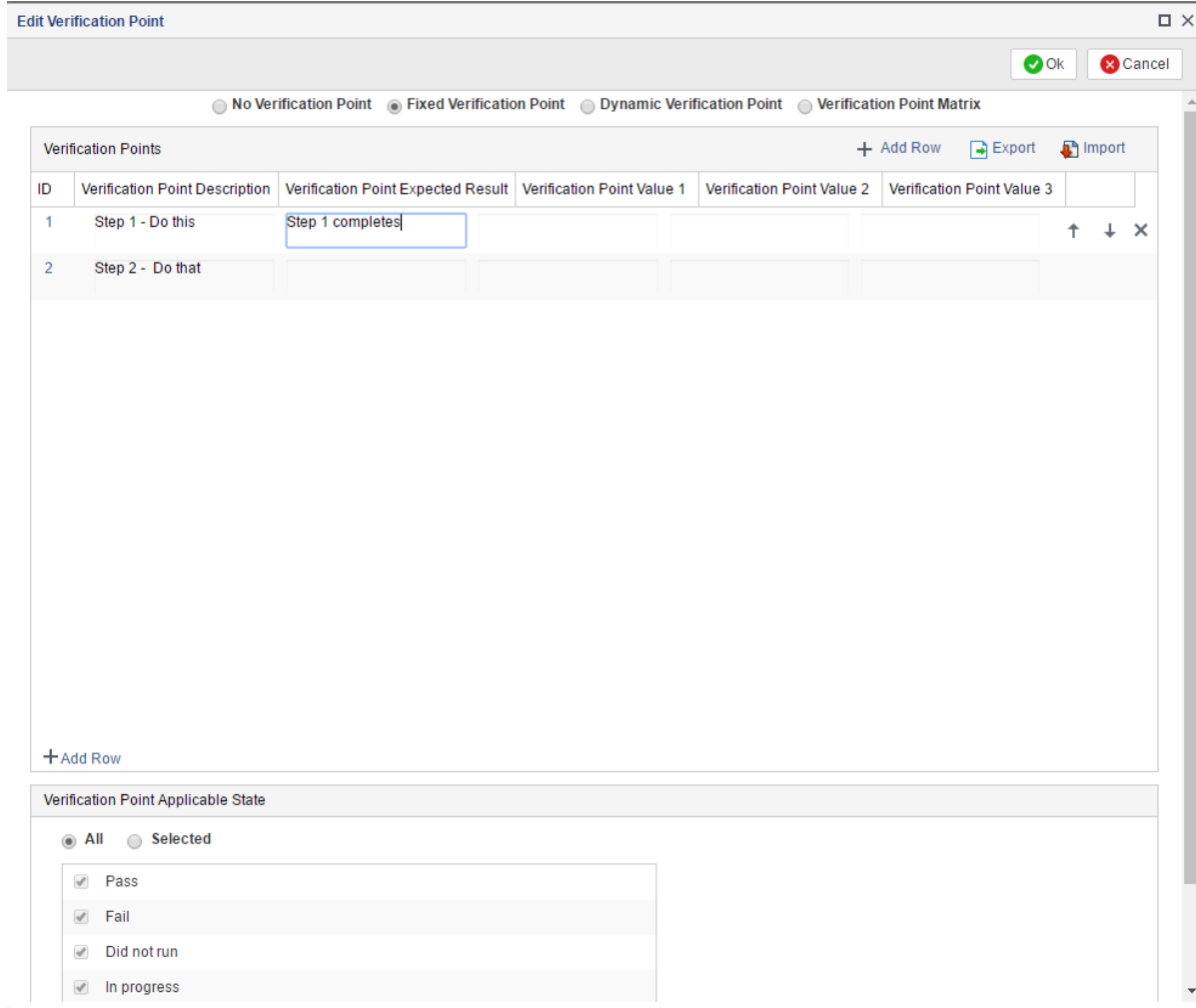

Add a row first and define via in-line editing.

<span id="page-28-0"></span>4.4.2 Dynamic verification points

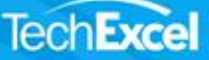

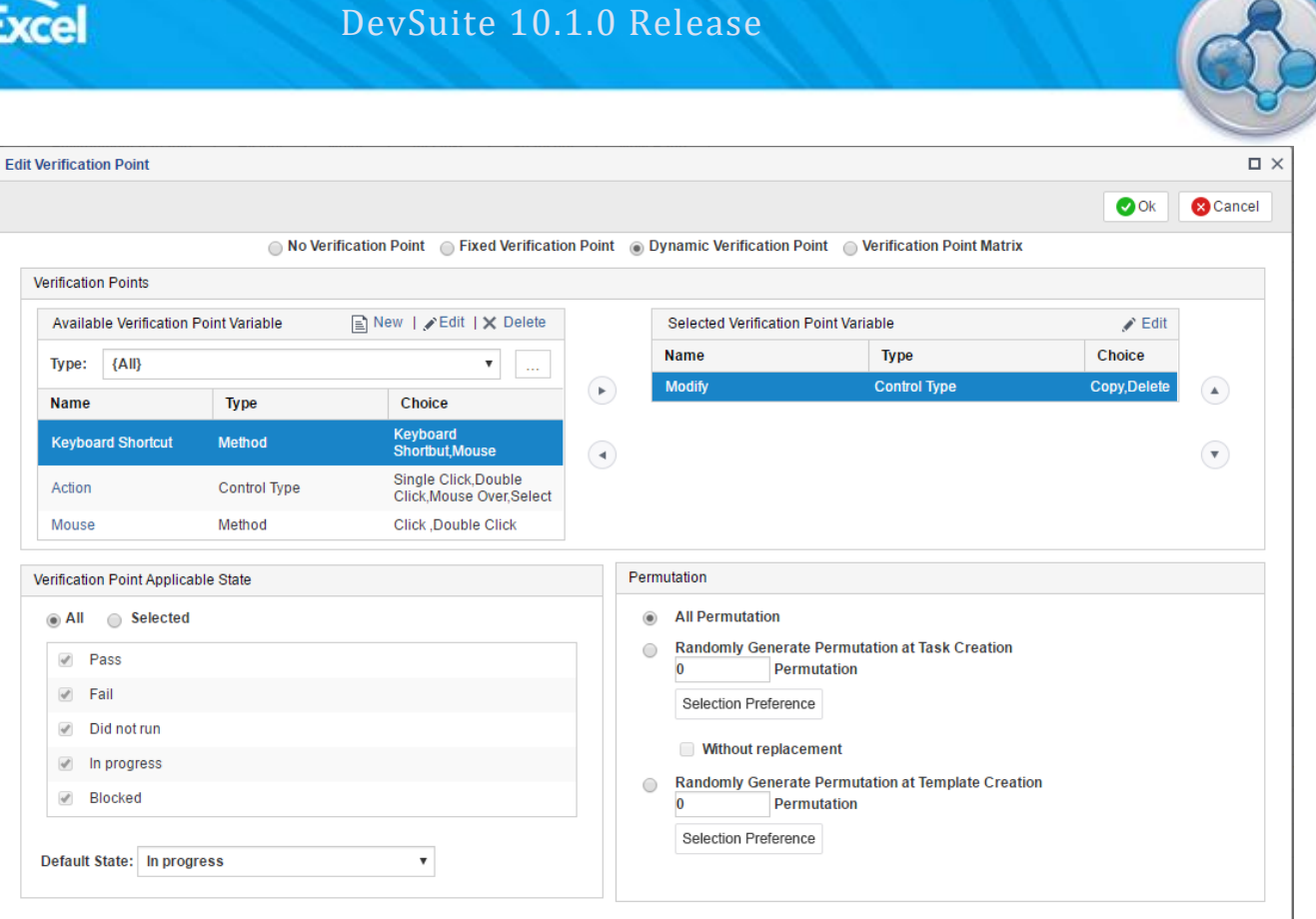

Dynamic verification points is generally the same except the options to new , edit , delete have been moved to the top.

The choice column for each type is also displayed.

#### <span id="page-29-0"></span>4.4.3 Verification point matrix

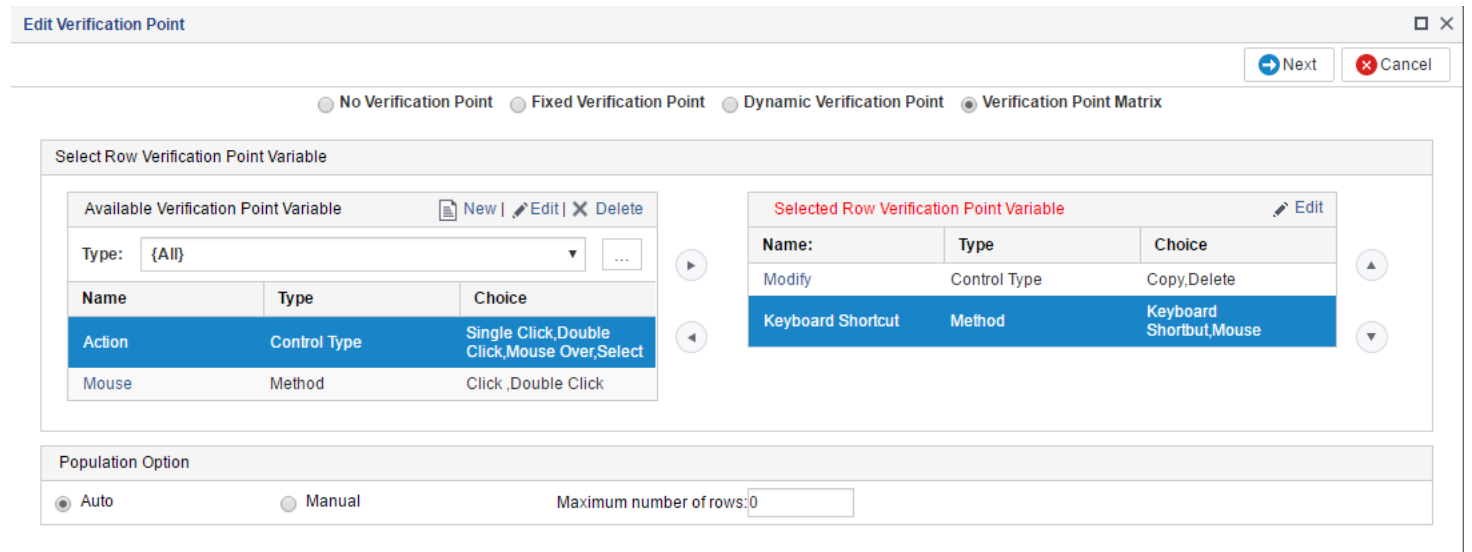

Labels for row and column definition has been highlighted.

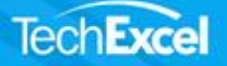

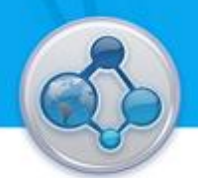

#### <span id="page-30-0"></span>4.5 Images within memo fields

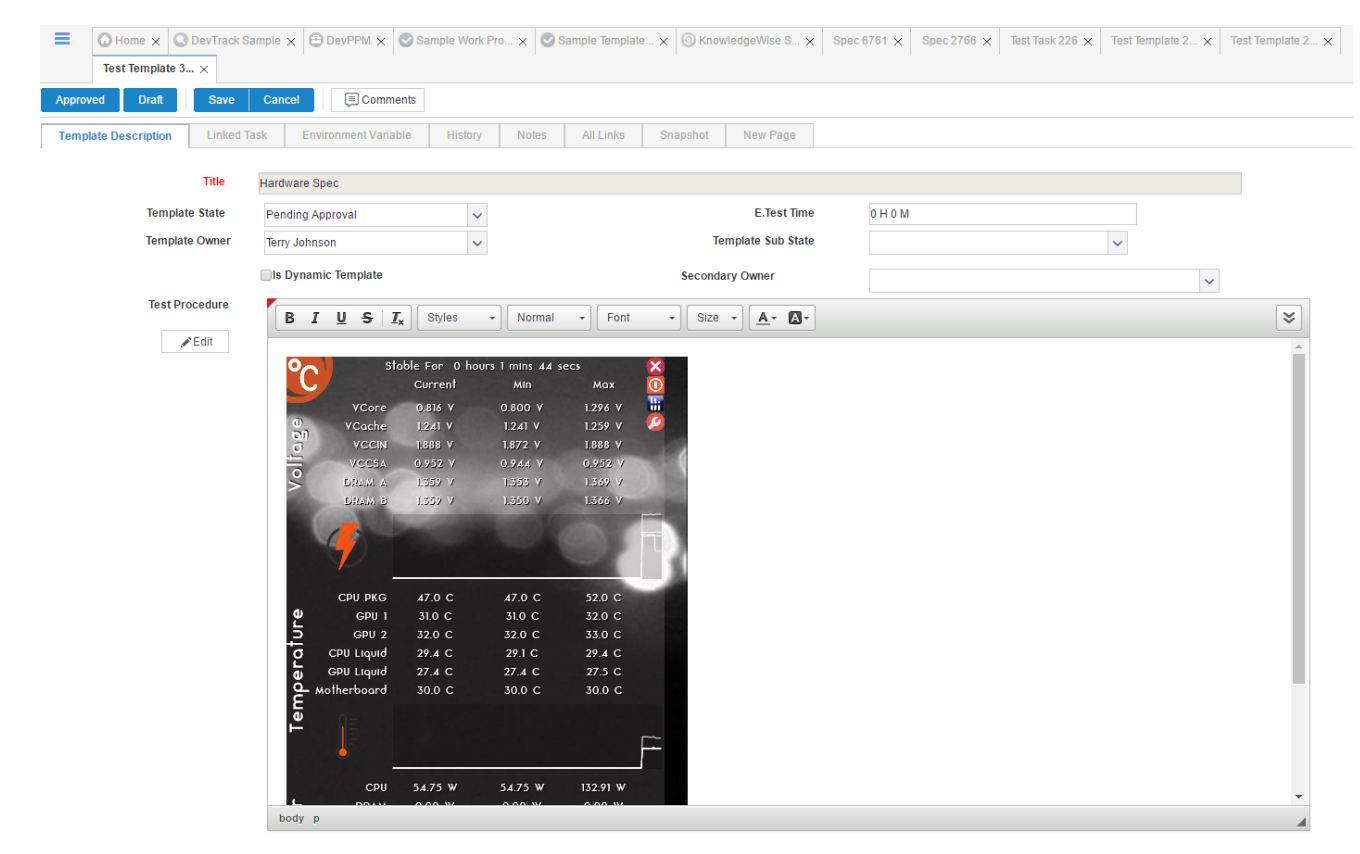

#### Images can now be pasted directly into description fields.

#### <span id="page-30-1"></span>4.6 Linked Requirements Tree in Template Project

Linked requirements can now be used as filter to find templates.

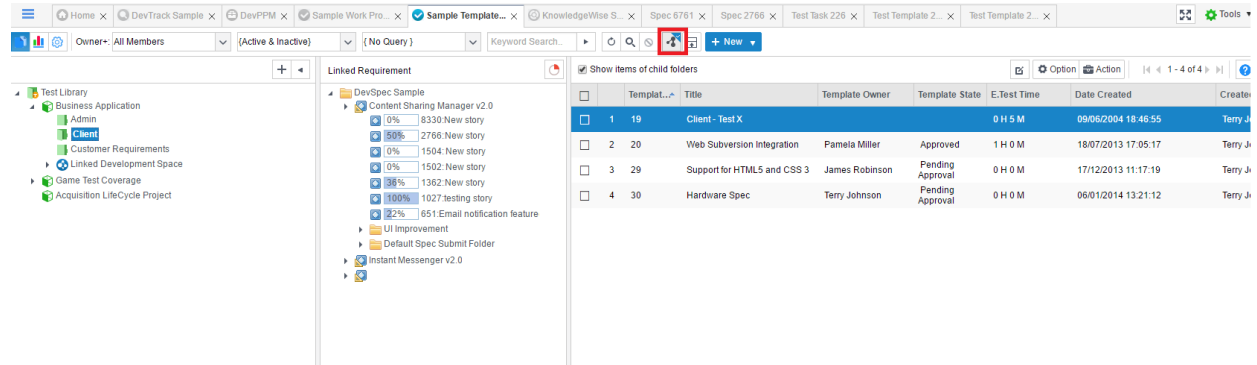

#### <span id="page-30-2"></span>4.7 Copying Test Cycles

The new copy to feature allows users to quickly create a new test cycle based on the current selected cycle without running the cycle creation wizard.

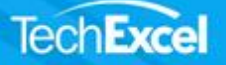

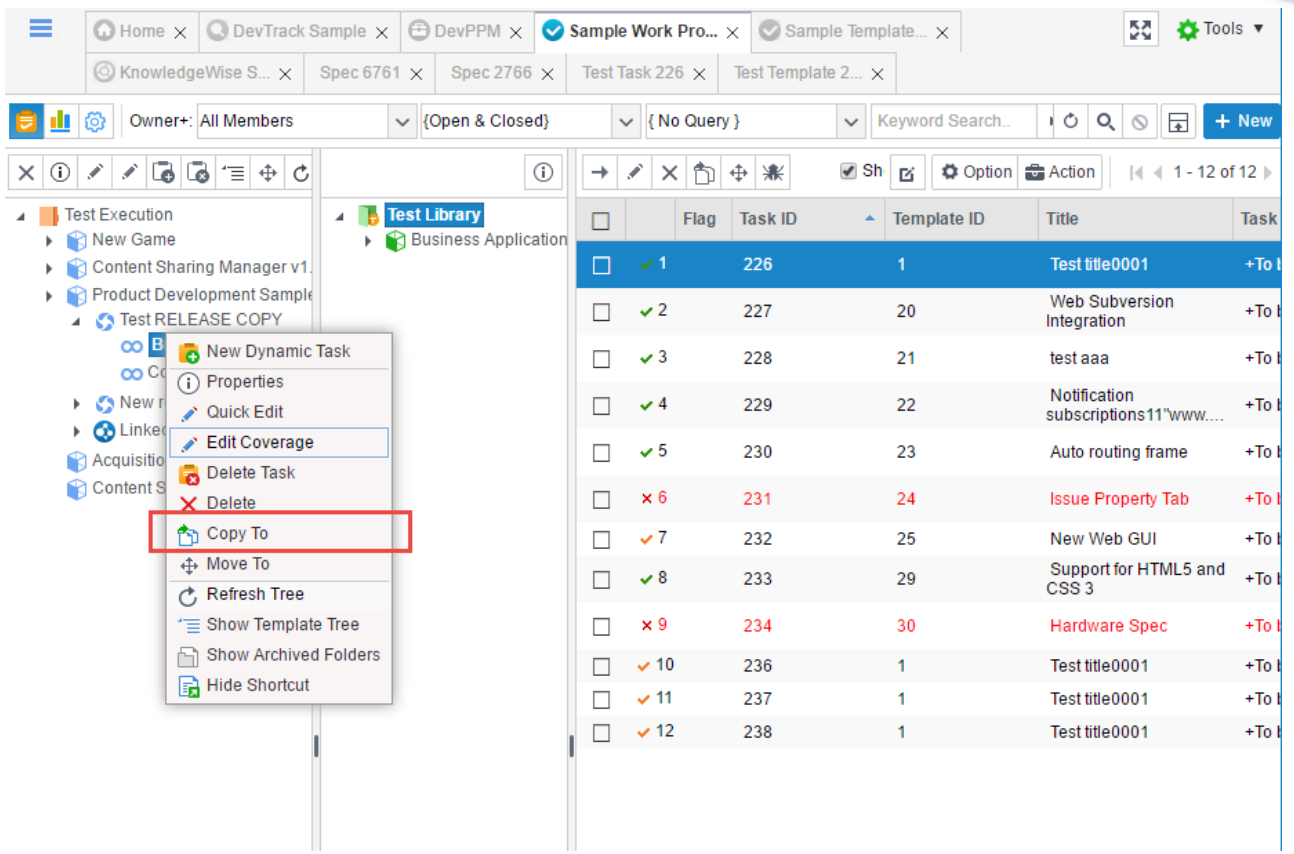

#### <span id="page-31-0"></span>4.8 Attachments and Comments to appear under history

To see attachments and comments under history, users must enable these sections in the user preference settings.

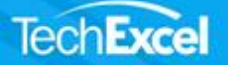

# DevSuite 10.1.0 Release

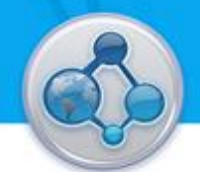

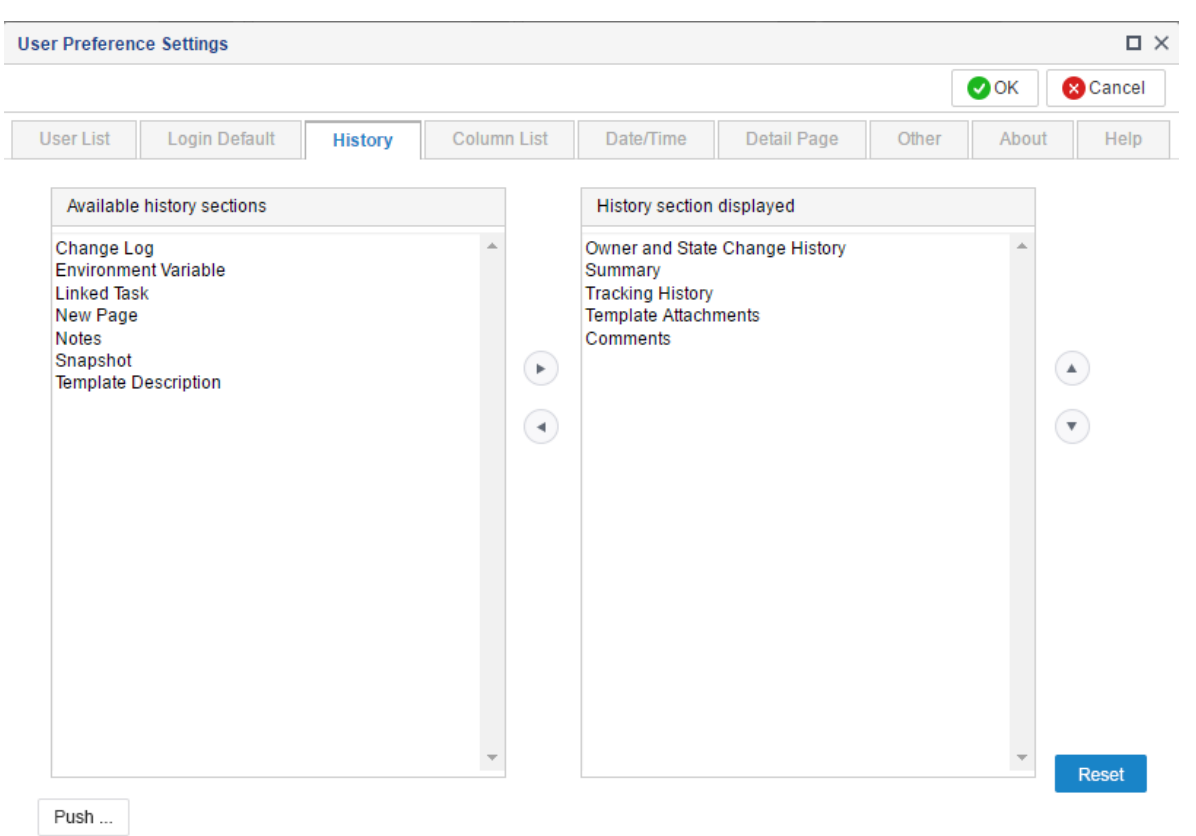

#### <span id="page-32-0"></span>4.9 Search applicable owners during release planning

When creating a release, users have the ability to search applicable owners by entering in name.

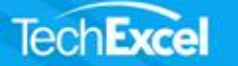

# DevSuite 10.1.0 Release

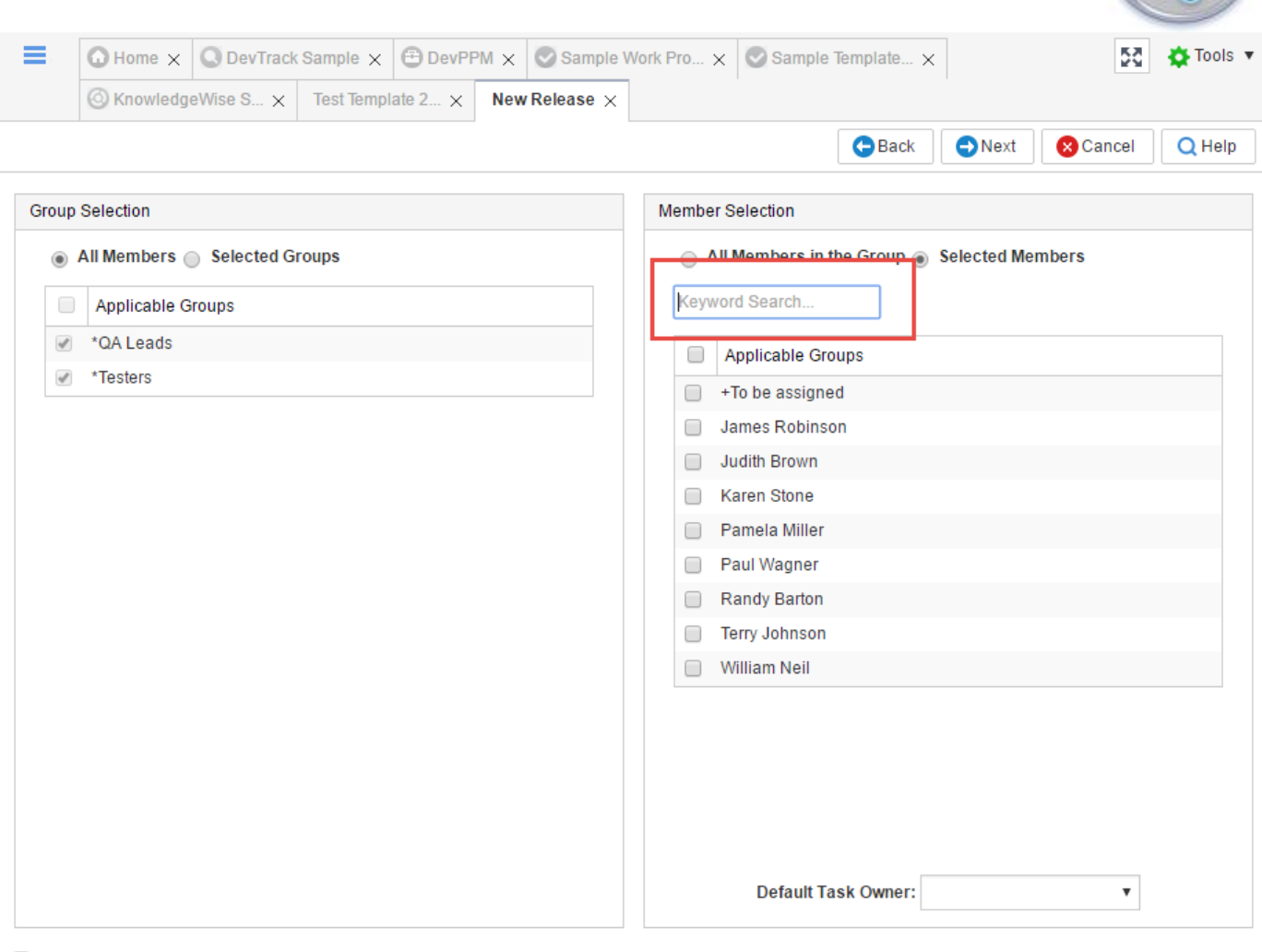

Skip Team Selection in Test Cycle Wizard